## Como utilizar o OA "Diversão com trigonometria"

1. Uma breve animação, introduzindo o contexto das atividades que serão desenvolvidas é demonstrada. Para iniciar as atividades é necessário clicar no botão indicado por "Pular Intro".

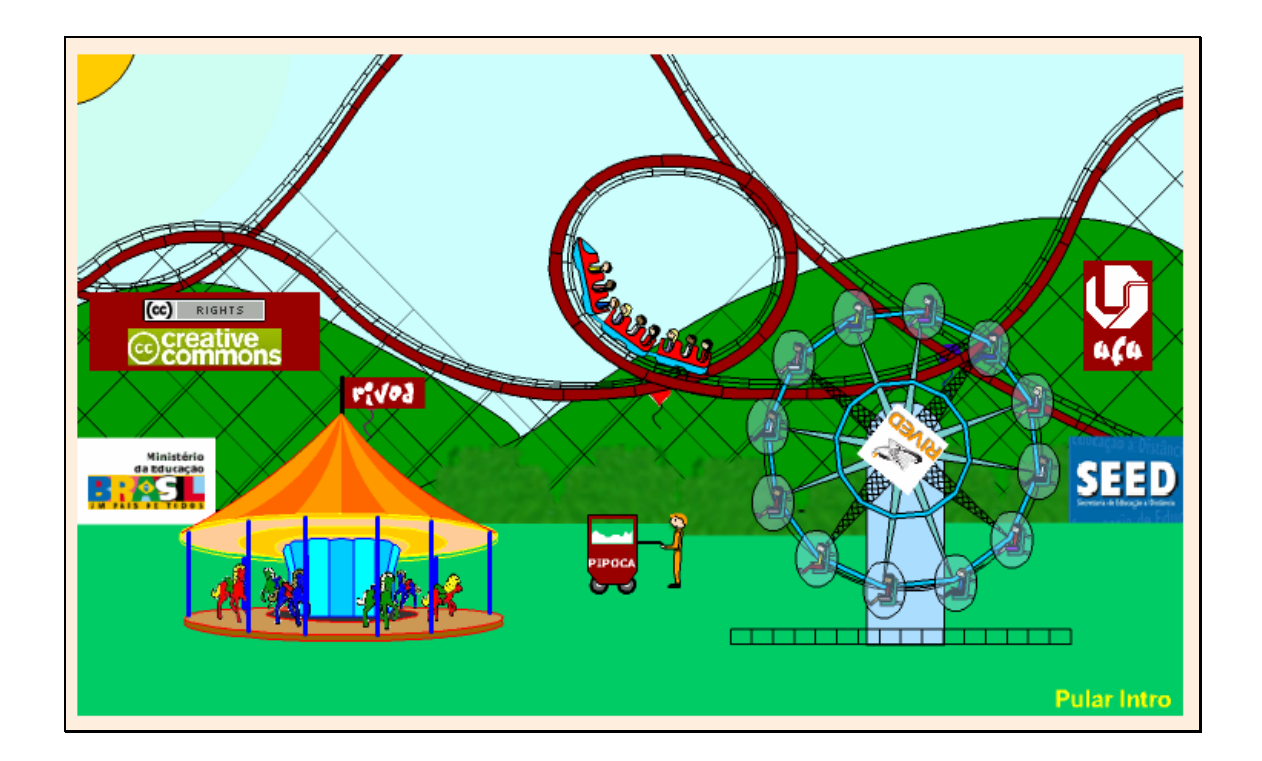

2. Nesta tela é descrita a equipe que desenvolveu o OA. É necessário clicar sobre o botão indicado por "Avançar" para começar a interagir com o objeto.

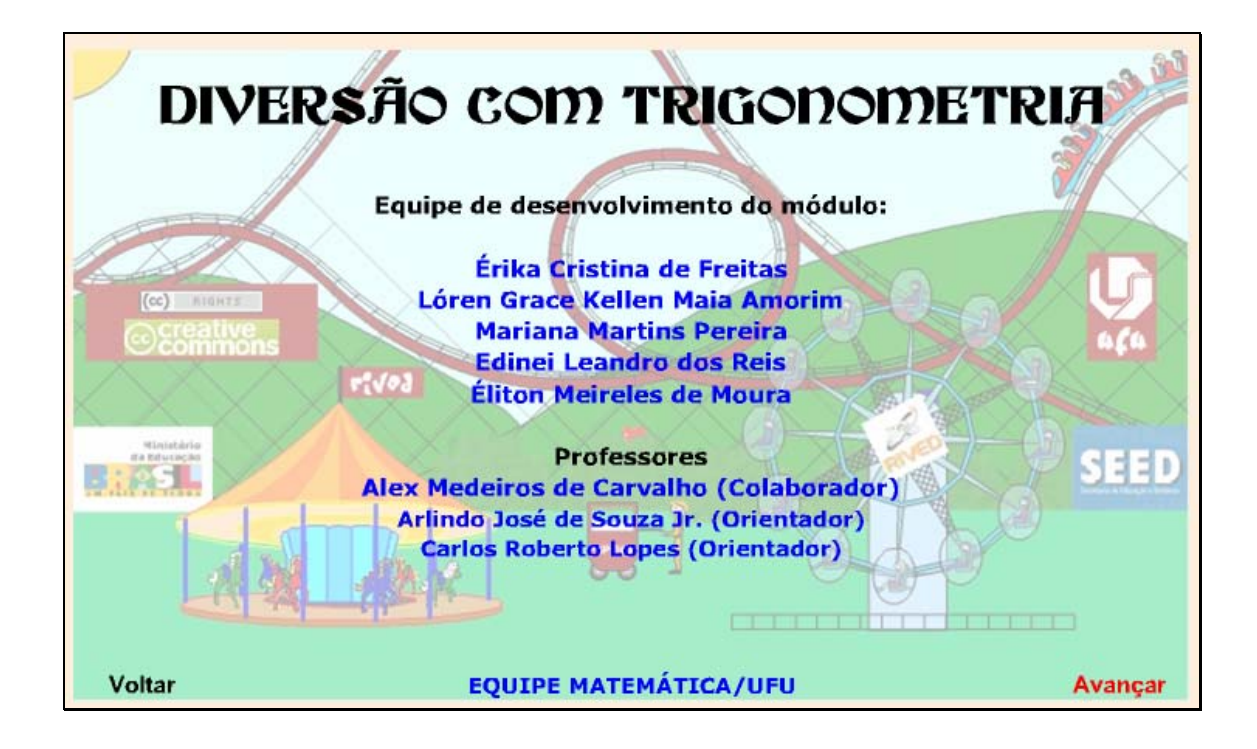

3. O usuário é apresentado aos personagens que conduzirão as atividades, recebendo informações referentes à situação problema, interandose do assunto a ser abordado pelo AO. Para dar continuidade, é necessário clicar no botão indicado por "Avançar".

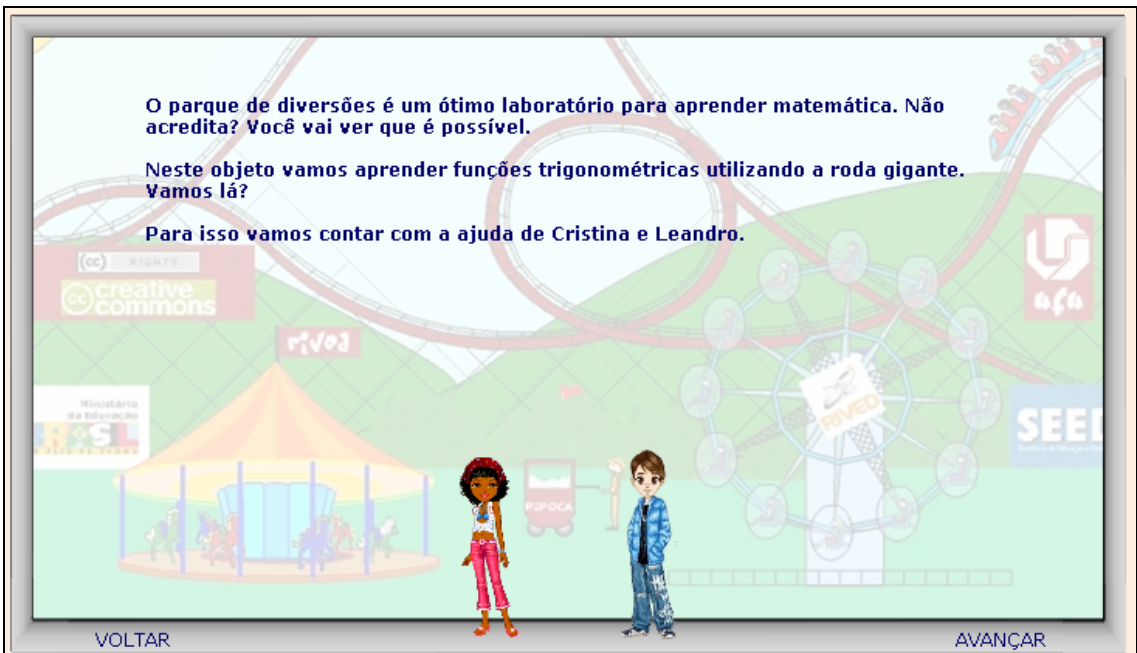

4. Nesta etapa, é necessário clicar sobre um dos links que indicam as atividades (Atividade 1, Atividade 2,...). Sugere-se realizar as atividades em ordem crescente.

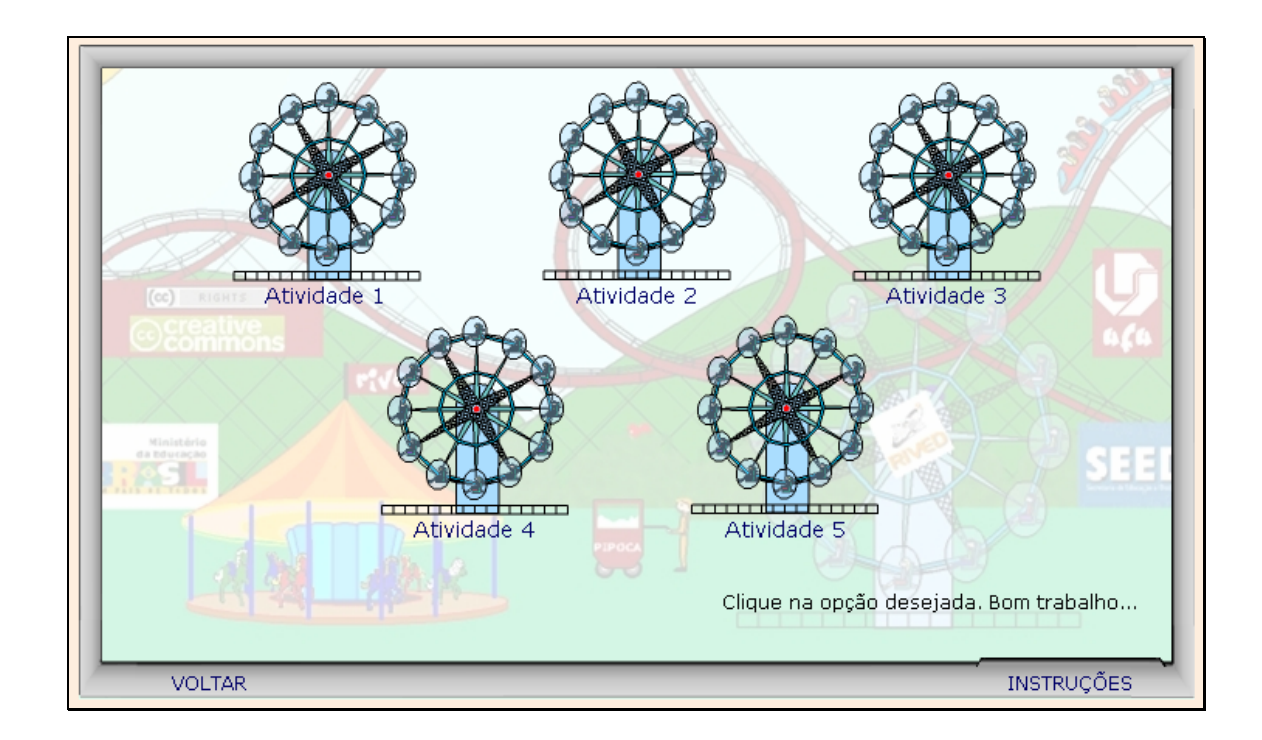

5. Clicando sobre "Atividade 1", é proposto ao usuário que clique sobre a "bolinha vermelha"e arraste-a ao longo na circunferência, reproduzindo o movimento da roda gigante. As alterações ocasionadas na altura devem ser observadas. Clicando sobre o botão indicado por **Paulai**, são dadas instruções sobre como proceder nesta atividade.

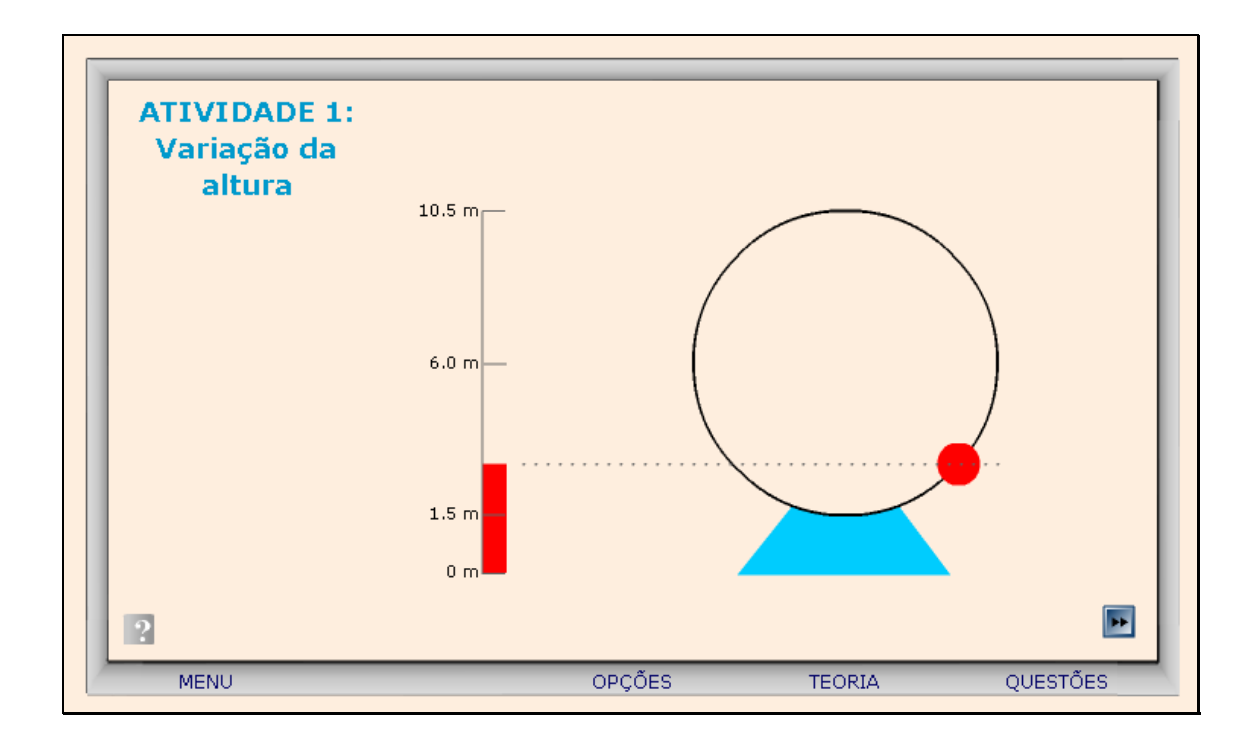

6. Clicando no botão indicado por **DE**, os personagens discutem a relação entre a variação da altura e a matemática. Para observar o diálogo dos personagens, é necessário clicar no botão indicado por  $\bigcirc$ .

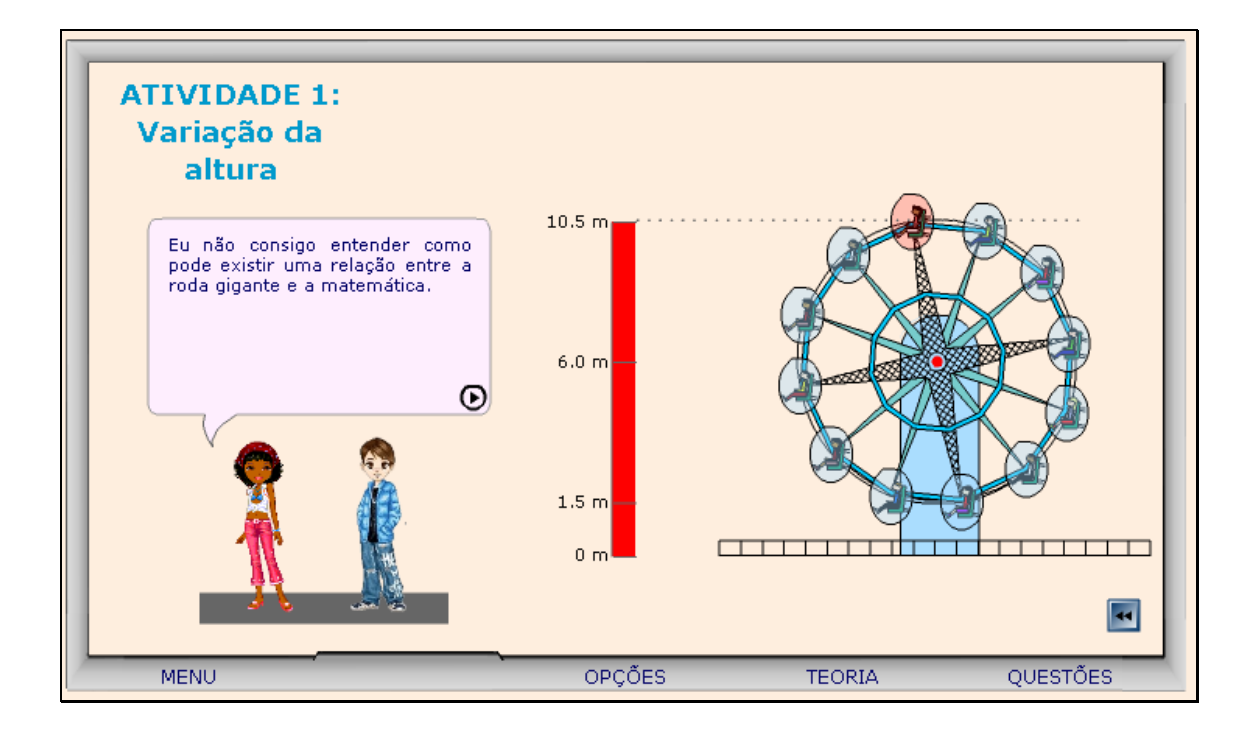

7. Caso ocorram dúvidas no desenvolvimento das atividades, clicando sobre o botão indicado por "Teoria", a seguinte tela é acionada:

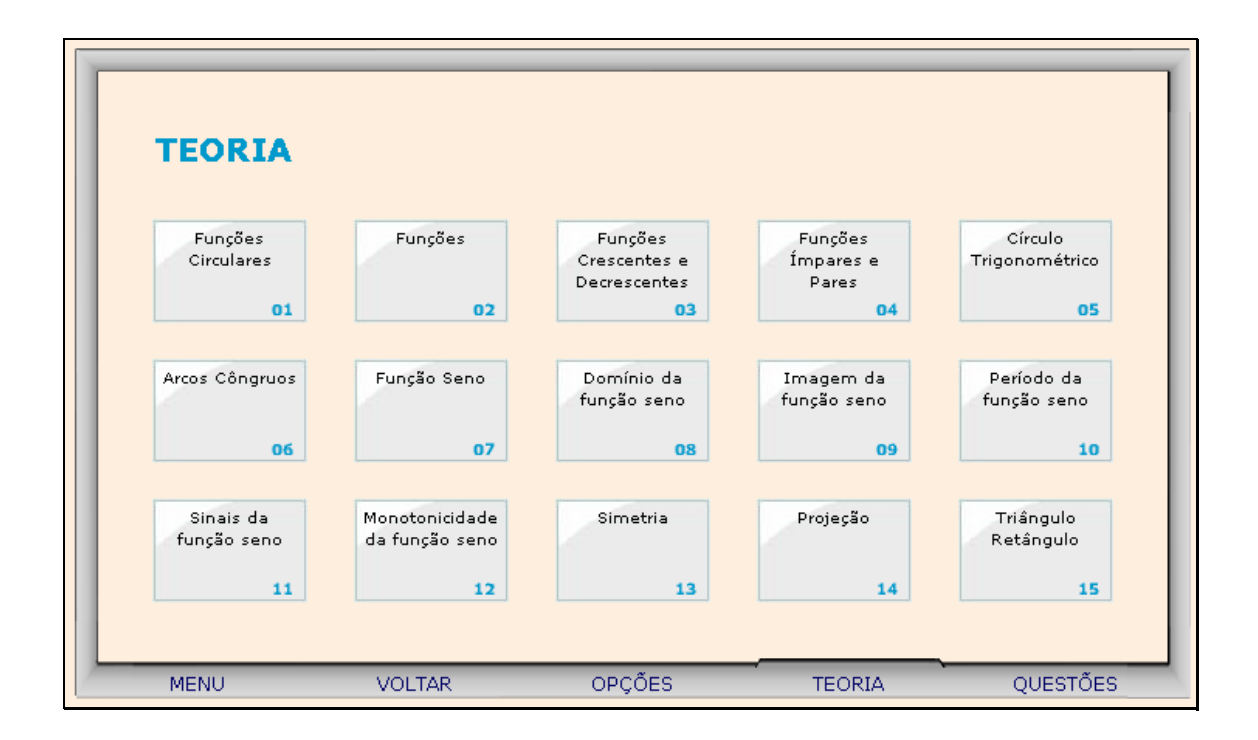

Clicando sobre cada link, o respectivo conteúdo é acionado.

8. Da mesma forma, clicando sobre o botão indicado por "Opções", uma tela com as possibilidades de acionar uma calculadora, o gráfico da função seno ou a tabela trigonométrica, clicando sobre o respectivo link.

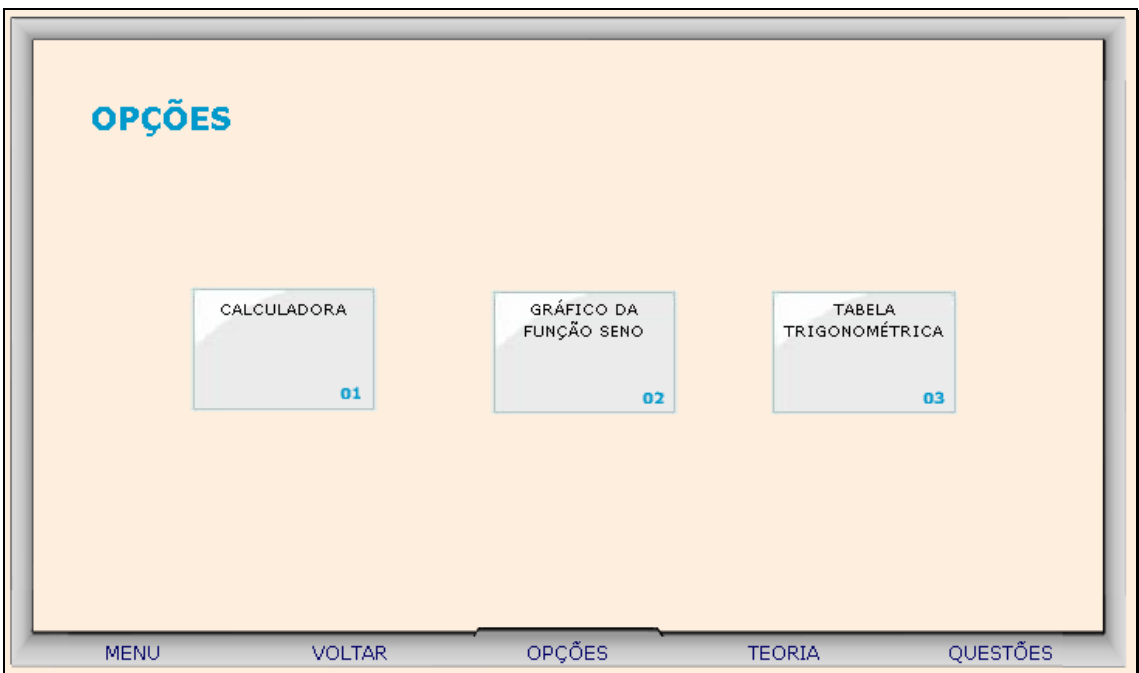

8.1. Clicando sobre o link indicado por "Calculadora", esta é ativada para auxiliar nos cálculos.

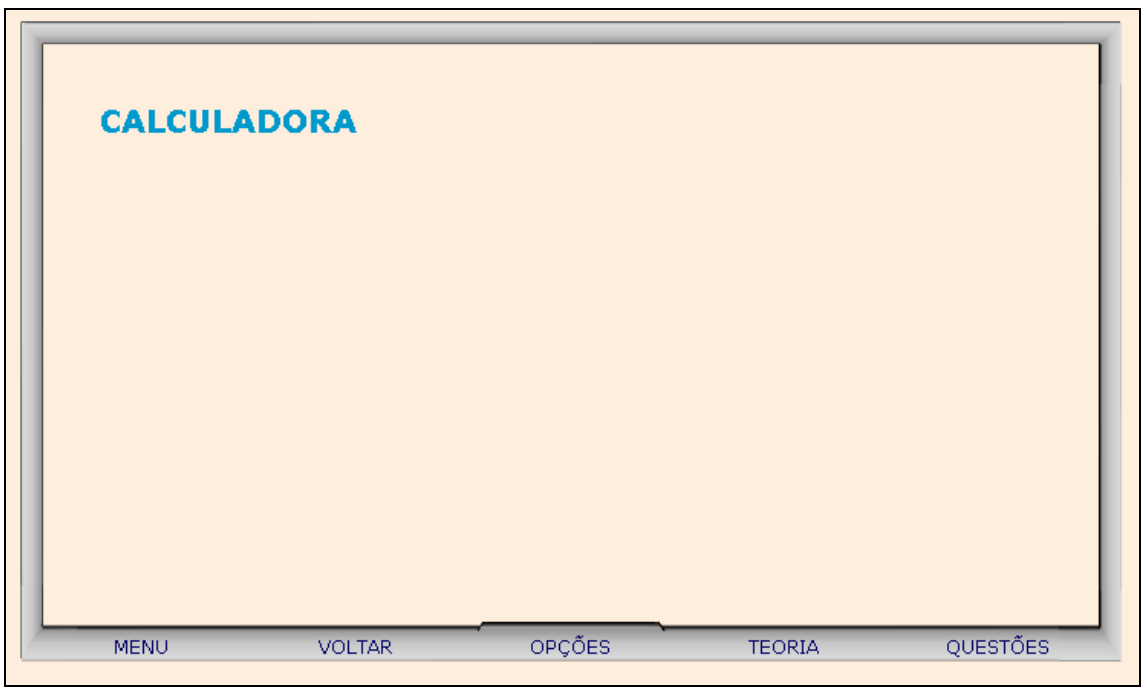

8.2. Clicando sobre o link indicado por "Gráfico da Função Seno", o usuário poderá arrastar o ponto vermelho sobre o gráfico, e observar as alterações ocasionadas no ângulo e no valor do seno.

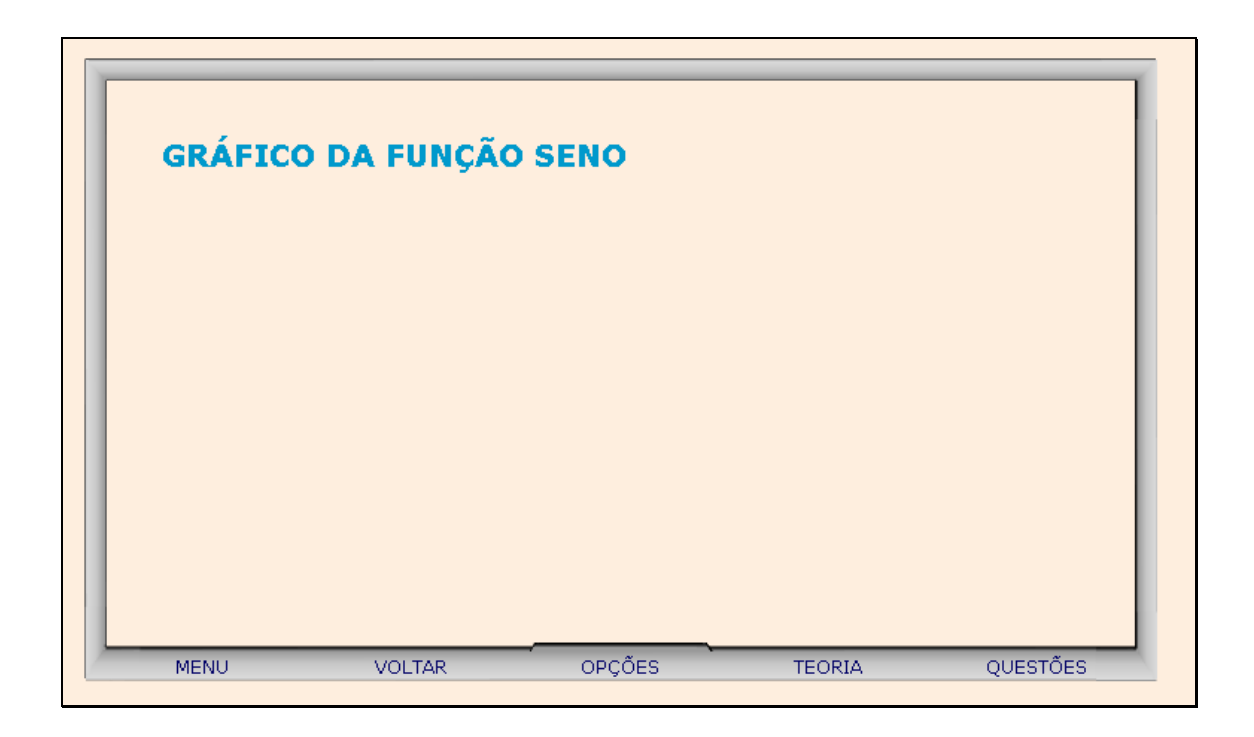

8.3. Clicando sobre o link indicado por "Tabela Trigonométrica", o usuário poderá clicar sobre a parte inferior da página e arrastá-la, como se estivesse folhando um livro, e assim observar os valores do seno do 1º quadrante.

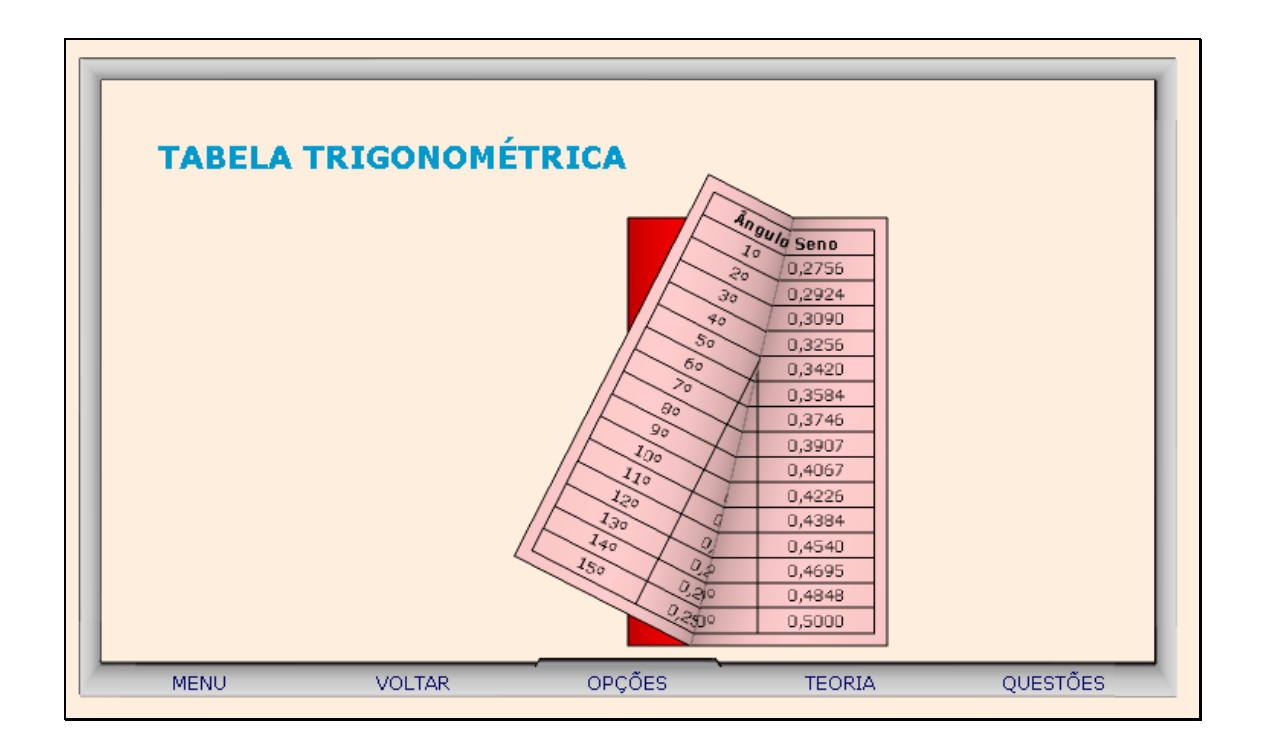

9. Clicando sobre o botão indicado por "Questões", um desafio é lançado. Para sua resolução, clicando sobre os links indicados por "Dica 1, Dica 2,...", orientações sobre como proceder para solucionar o desafio são fornecidas.

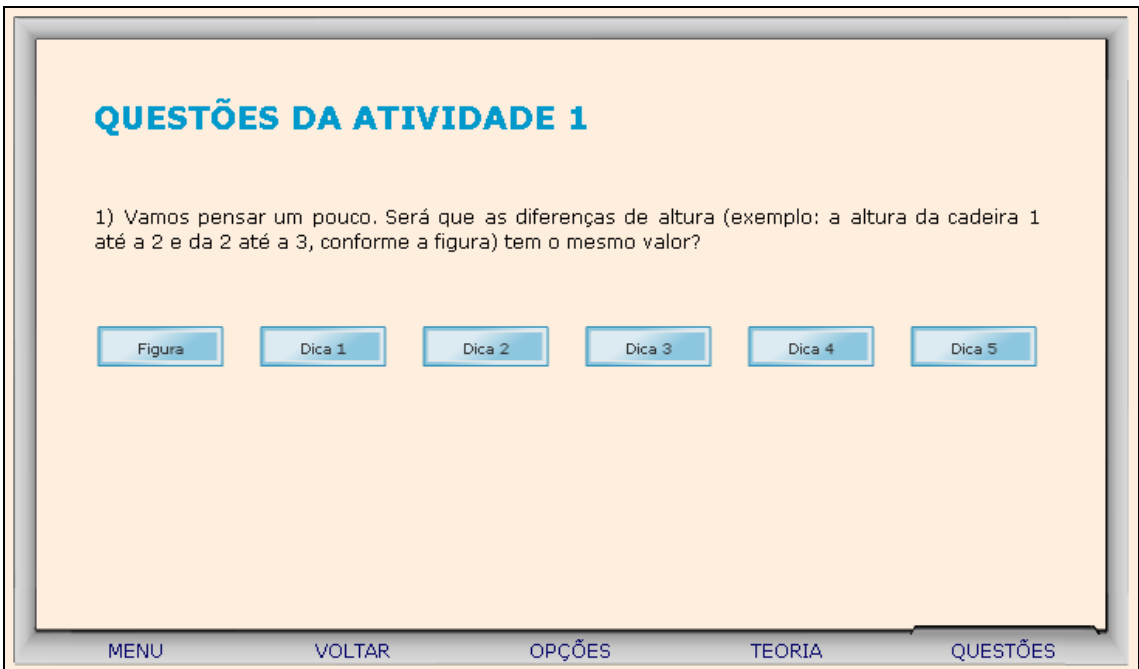

10. Para retornar a tela inicial, basta clicar no botão indicado por "Menu".

11. Clicando sobre "Atividade 2" o usuário poderá observar o diálogo dos personagens clicando sobre o botão indicado por  $\Theta$ , informando-se sobre a situação problema.

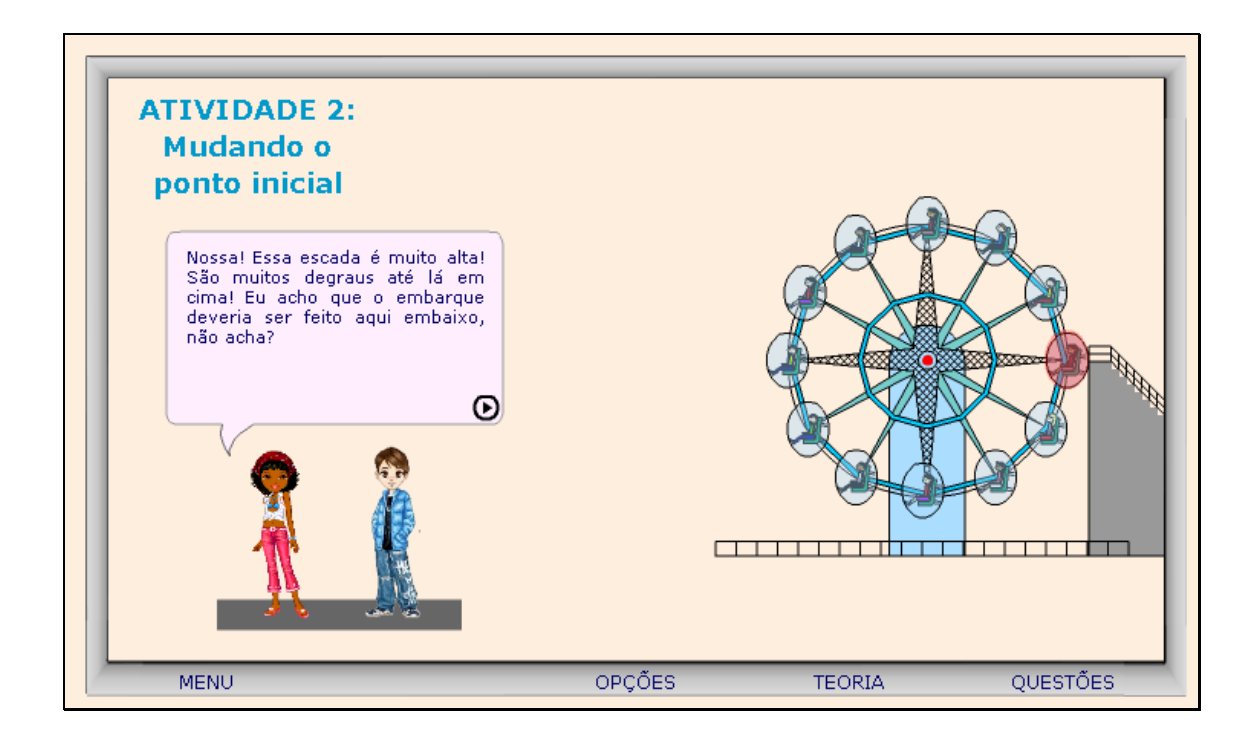

12. O usuário deve clicar sobre a "escadinha" e arrastá-la até o ponto onde gostaria de iniciar o movimento da roda gigante. Deve-se observar o que isto ocasiona no gráfico. Para iniciar o movimento é necessário clicar sobre o botão indicado por ; para parar com o movimento é necessário clicar sobre o botão indicado por  $\left| \rule{0.3cm}{.0cm} \right|$ ; para arrastar a escada até outro ponto e reiniciar o movimento é necessário clicar sobre o botão indicado por **. Clicando sobre**  o botão indicado por **320**, são dadas instruções sobre como proceder nesta atividade.

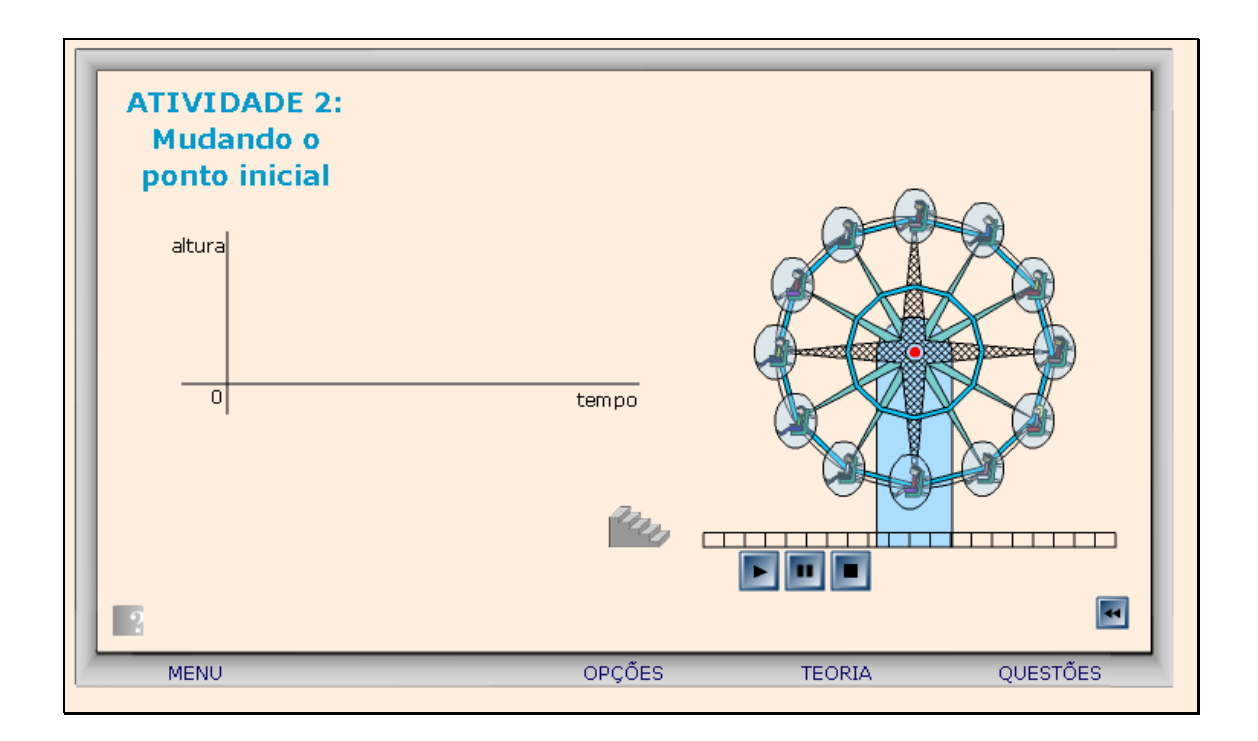

13. Caso ocorram dúvidas no desenvolvimento das atividades, clicando sobre o botão indicado por "Teoria", a seguinte tela é acionada:

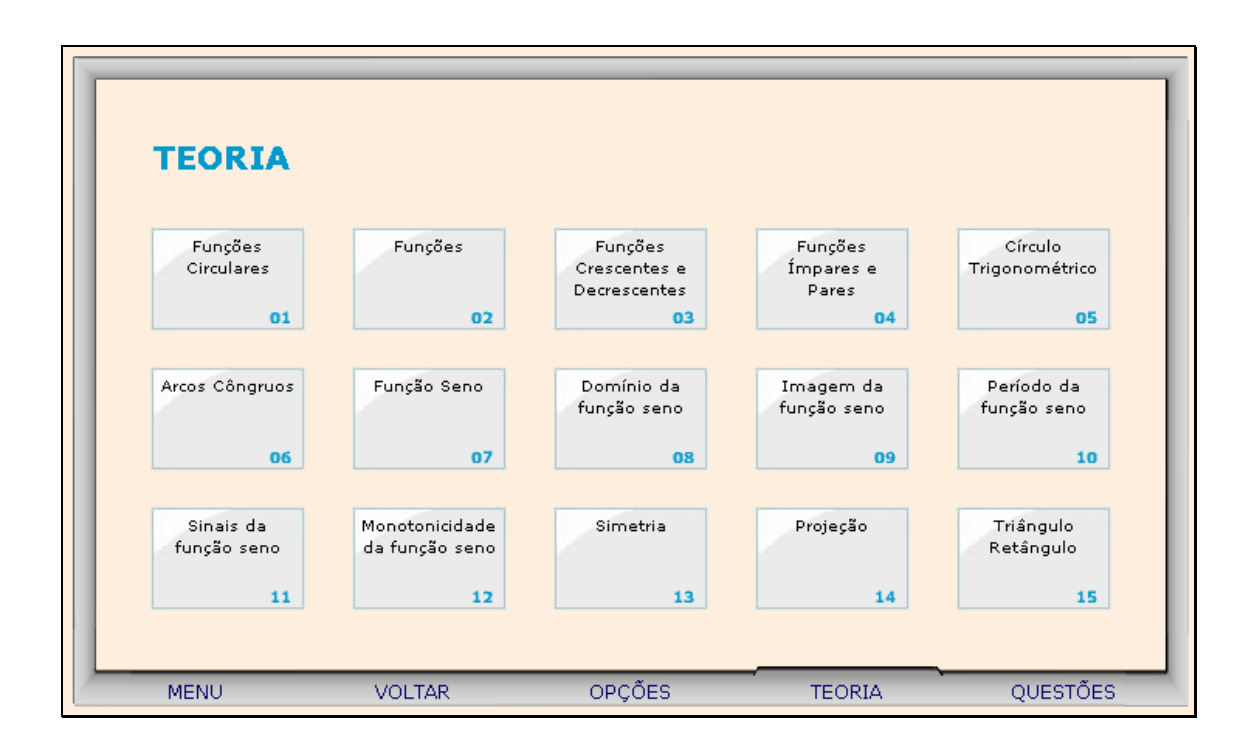

Clicando sobre cada link, o respectivo conteúdo é acionado.

14. Da mesma forma, clicando sobre o botão indicado por "Opções", uma tela com as possibilidades de acionar uma calculadora, o gráfico da função seno ou a tabela trigonométrica, clicando sobre o respectivo link.

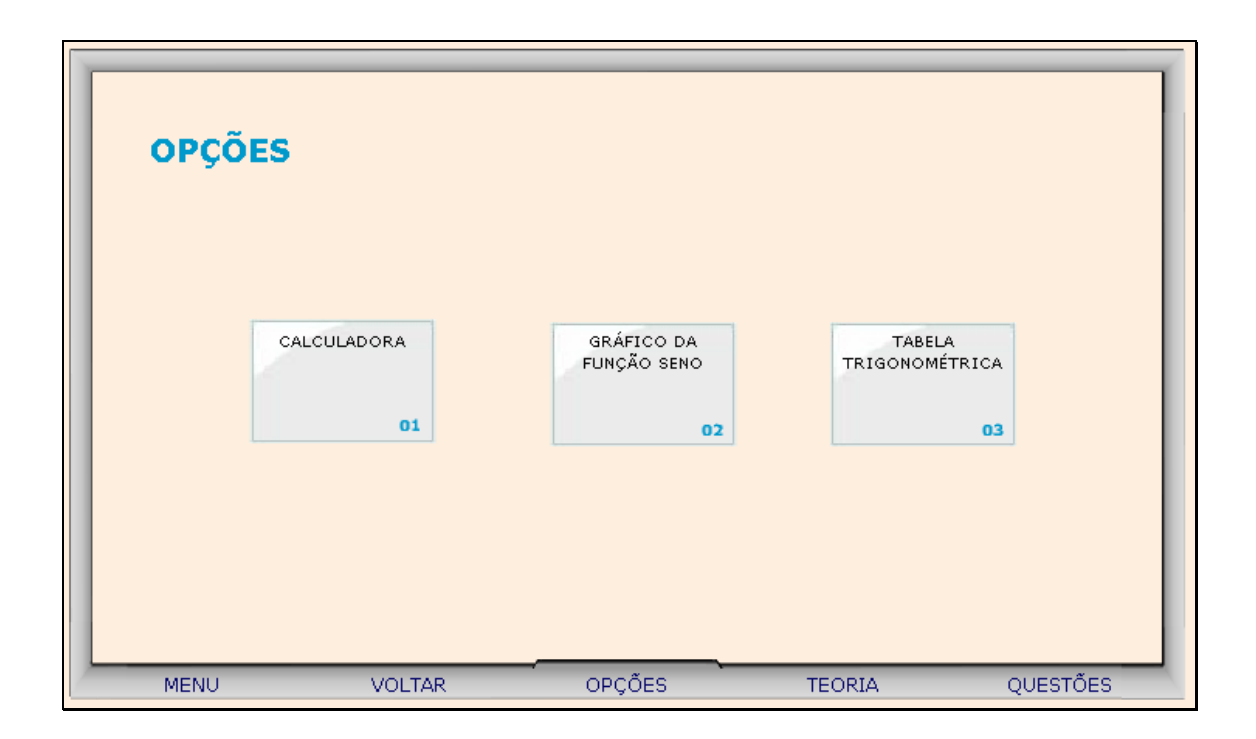

14.1. Clicando sobre o link indicado por "Calculadora", esta é ativada para auxiliar nos cálculos.

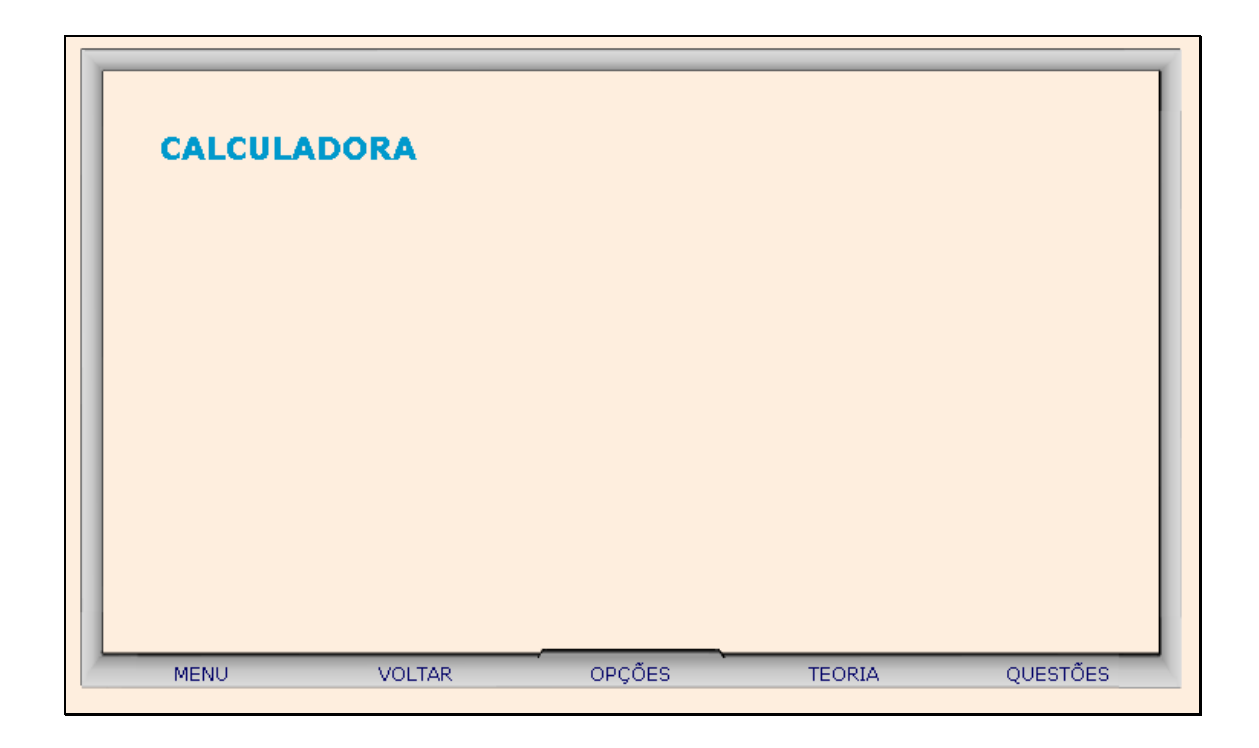

14.2. Clicando sobre o link indicado por "Gráfico da Função Seno", o usuário poderá arrastar o ponto vermelho sobre o gráfico, e observar as alterações ocasionadas no ângulo e no valor do seno.

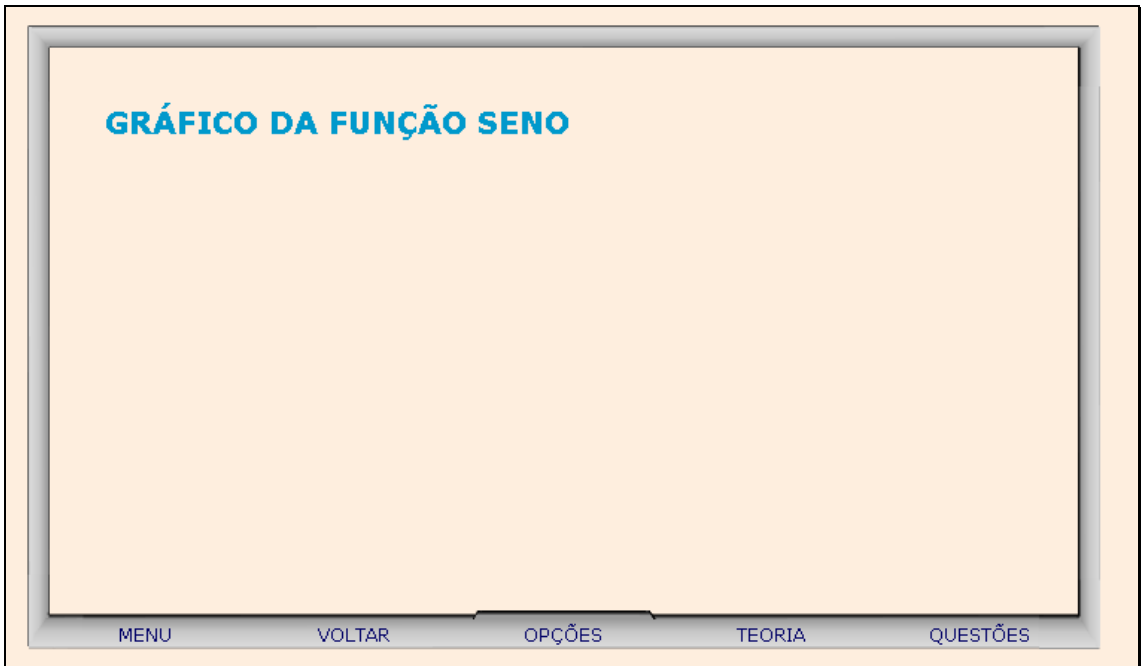

14.3. Clicando sobre o link indicado por "Tabela Trigonométrica", o usuário poderá clicar sobre a parte inferior da página e arrastá-la, como se estivesse folhando um livro, e assim observar os valores do seno do 1º quadrante.

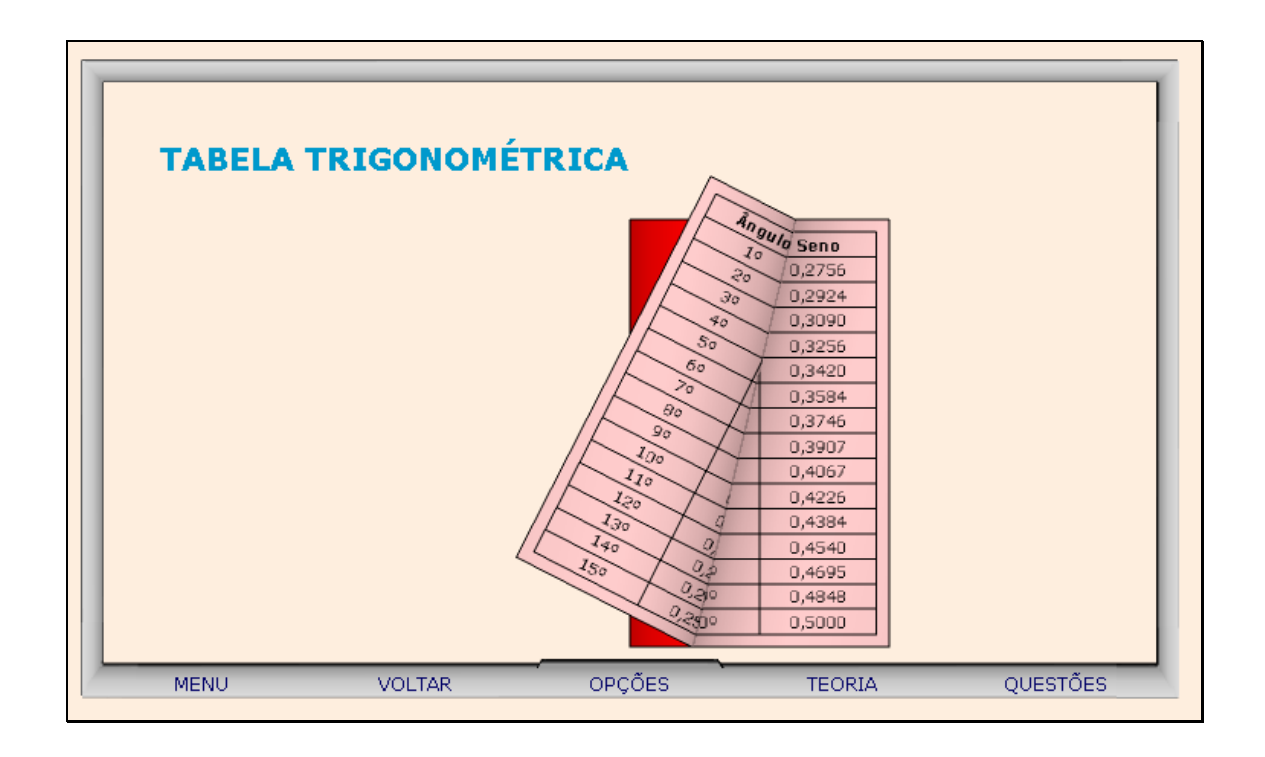

15. Clicando sobre o botão indicado por "Questões", um desafio é lançado. Para sua resolução, clicando sobre os links indicados por "Dica 1, Dica 2,...", orientações sobre como proceder para solucionar o desafio são fornecidas.

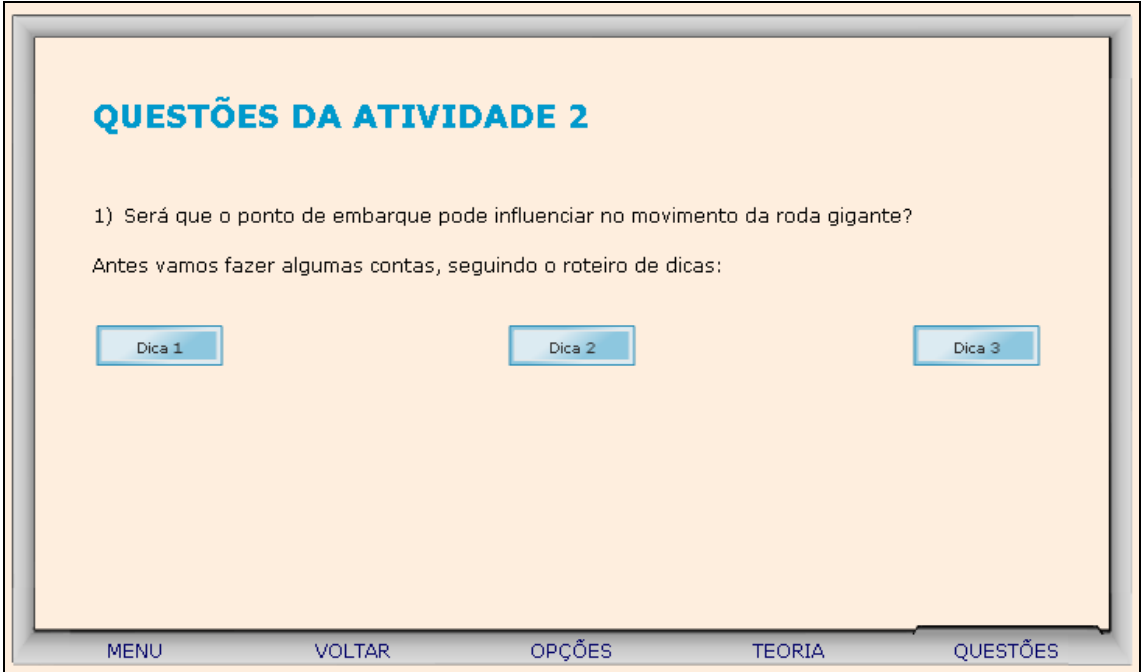

16. Para retornar a tela inicial, basta clicar no botão indicado por "Menu".

17. Clicando sobre "Atividade 3" o usuário poderá observar o diálogo dos personagens clicando sobre o botão indicado por  $\Theta$ , informando-se sobre a situação problema.

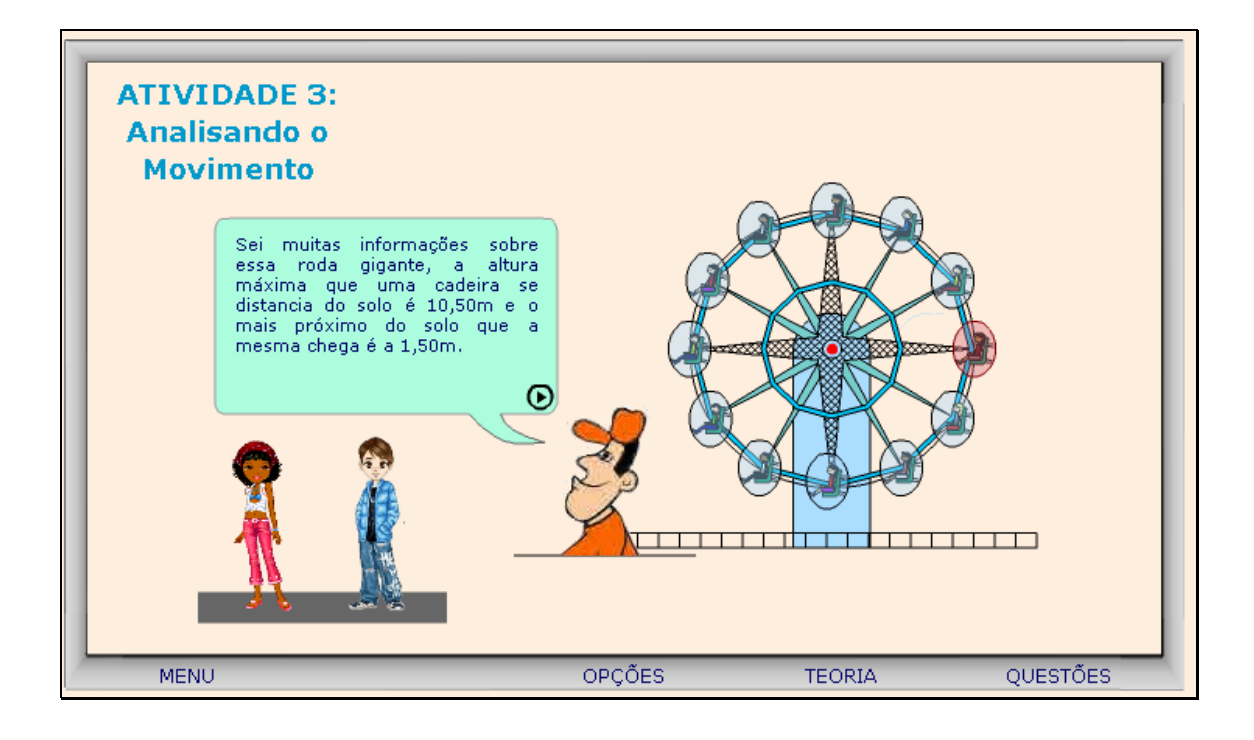

18. O usuário deve alterar a velocidade da roda gigante, clicando e arrastando sobre o botão indicado por **Para extensiva e a para iniciar** o movimento é necessário clicar sobre o botão indicado por **las maras parar com o** movimento é necessário clicar sobre o botão indicado por **indical este a retesional**; para reiniciar o movimento é necessário clicar sobre o botão indicado por **II**, sempre observando as alterações ocasionadas no gráfico. Clicando sobre o botão indicado por **1994**, são dadas instruções sobre como proceder nesta atividade.

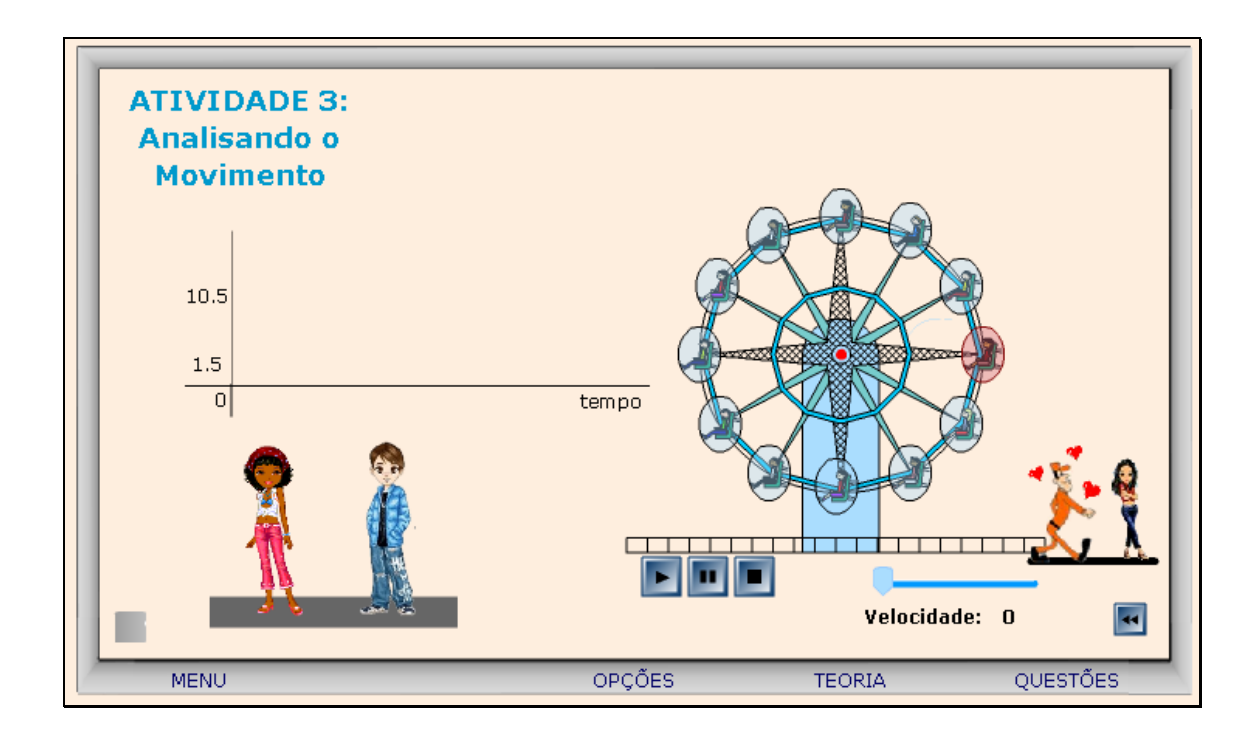

19. Caso ocorram dúvidas no desenvolvimento das atividades, clicando sobre o botão indicado por "Teoria", a seguinte tela é acionada:

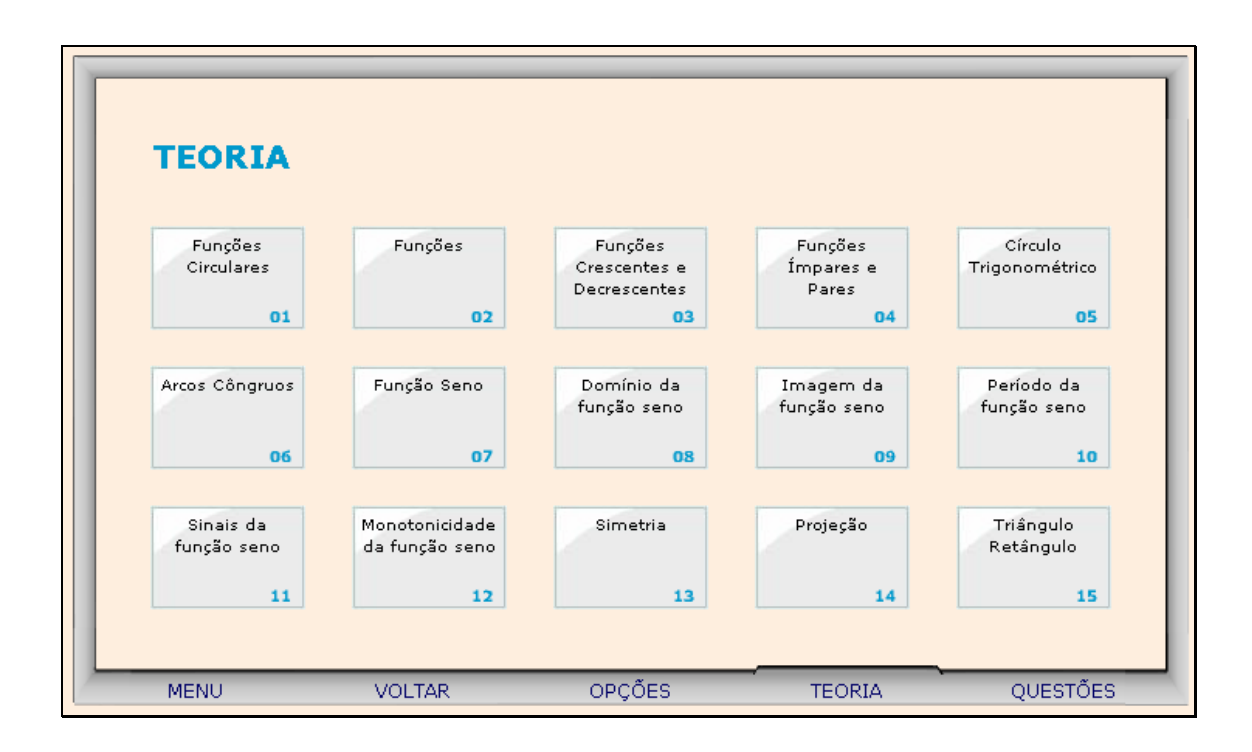

Clicando sobre cada link, o respectivo conteúdo é acionado.

20. Da mesma forma, clicando sobre o botão indicado por "Opções", uma tela com as possibilidades de acionar uma calculadora, o gráfico da função seno ou a tabela trigonométrica, clicando sobre o respectivo link.

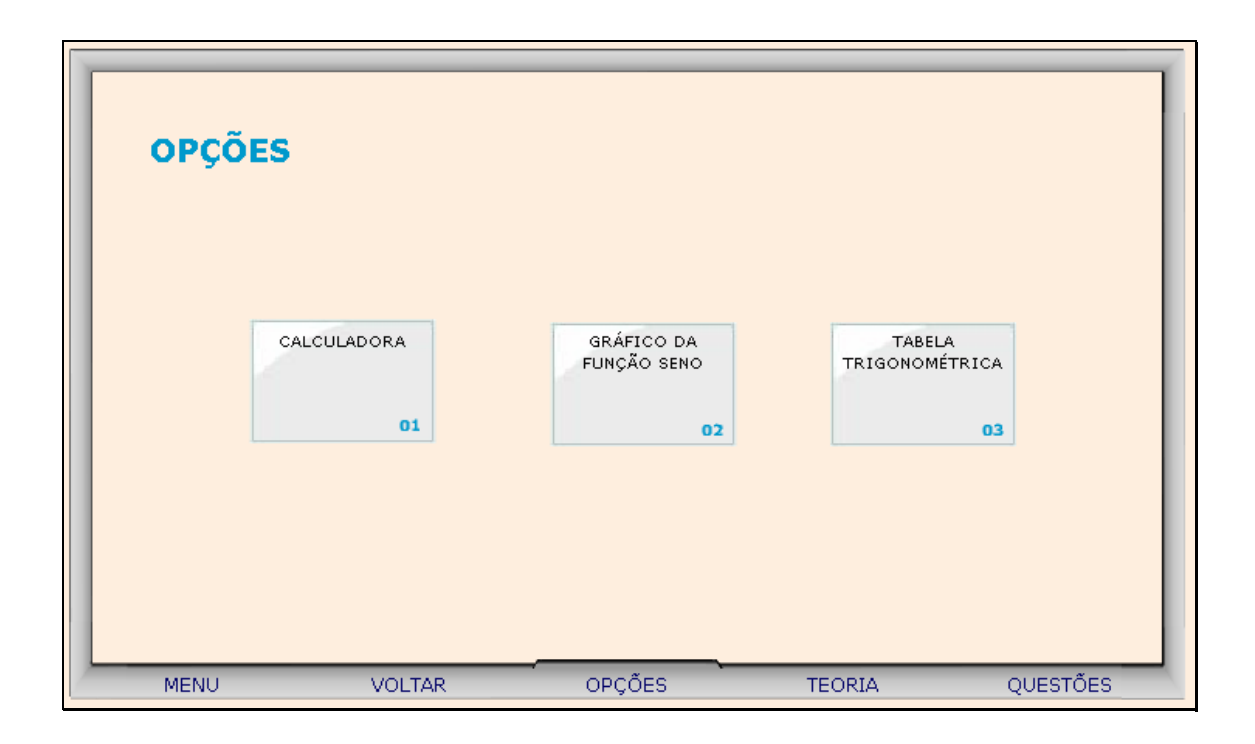

20.1. Clicando sobre o link indicado por "Calculadora", esta é ativada para auxiliar nos cálculos.

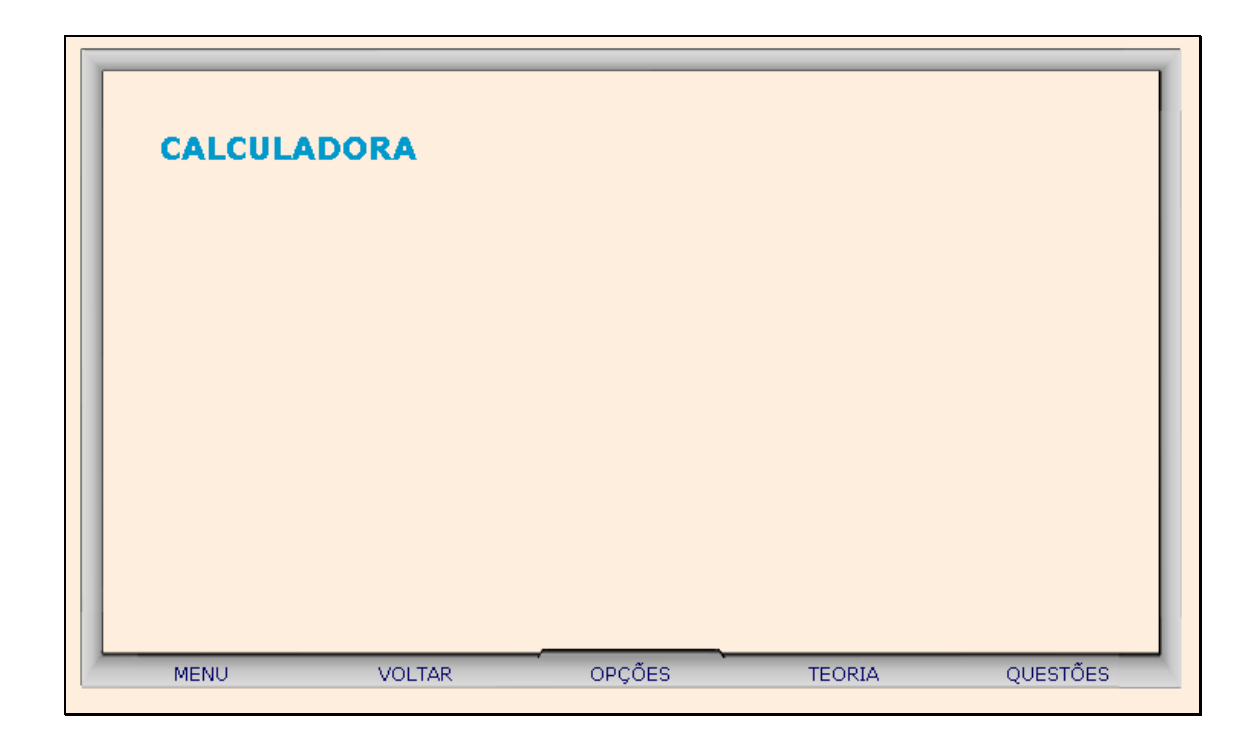

20.2. Clicando sobre o link indicado por "Gráfico da Função Seno", o usuário poderá arrastar o ponto vermelho sobre o gráfico, e observar as alterações ocasionadas no ângulo e no valor do seno.

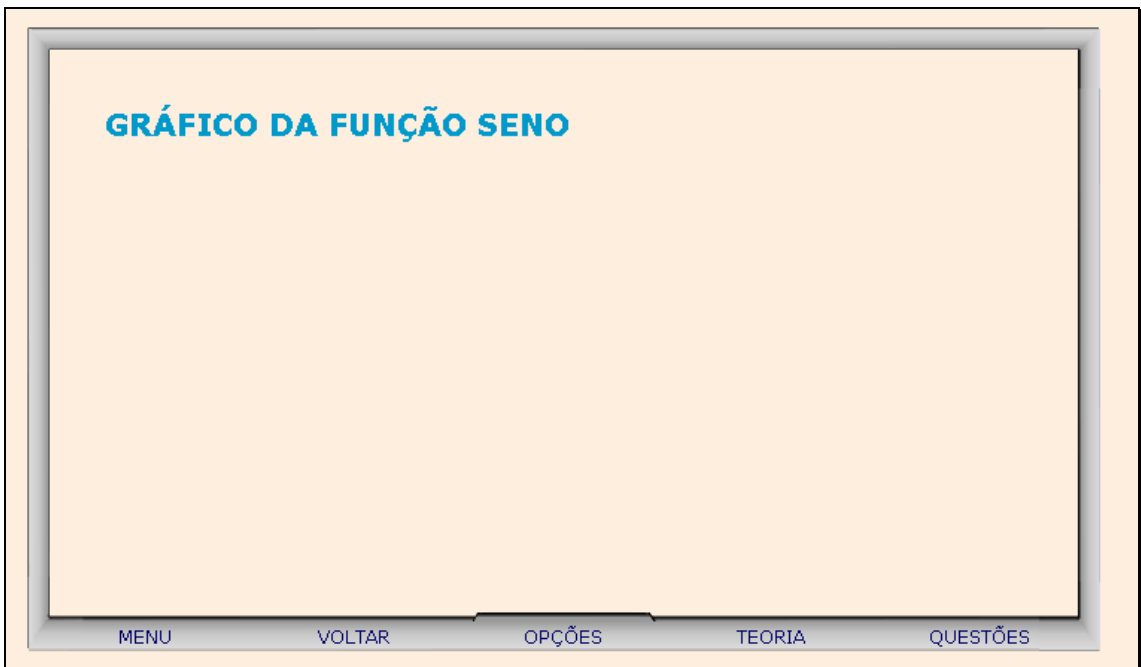

20.3. Clicando sobre o link indicado por "Tabela Trigonométrica", o usuário poderá clicar sobre a parte inferior da página e arrastá-la, como se estivesse folhando um livro, e assim observar os valores do seno do 1º quadrante.

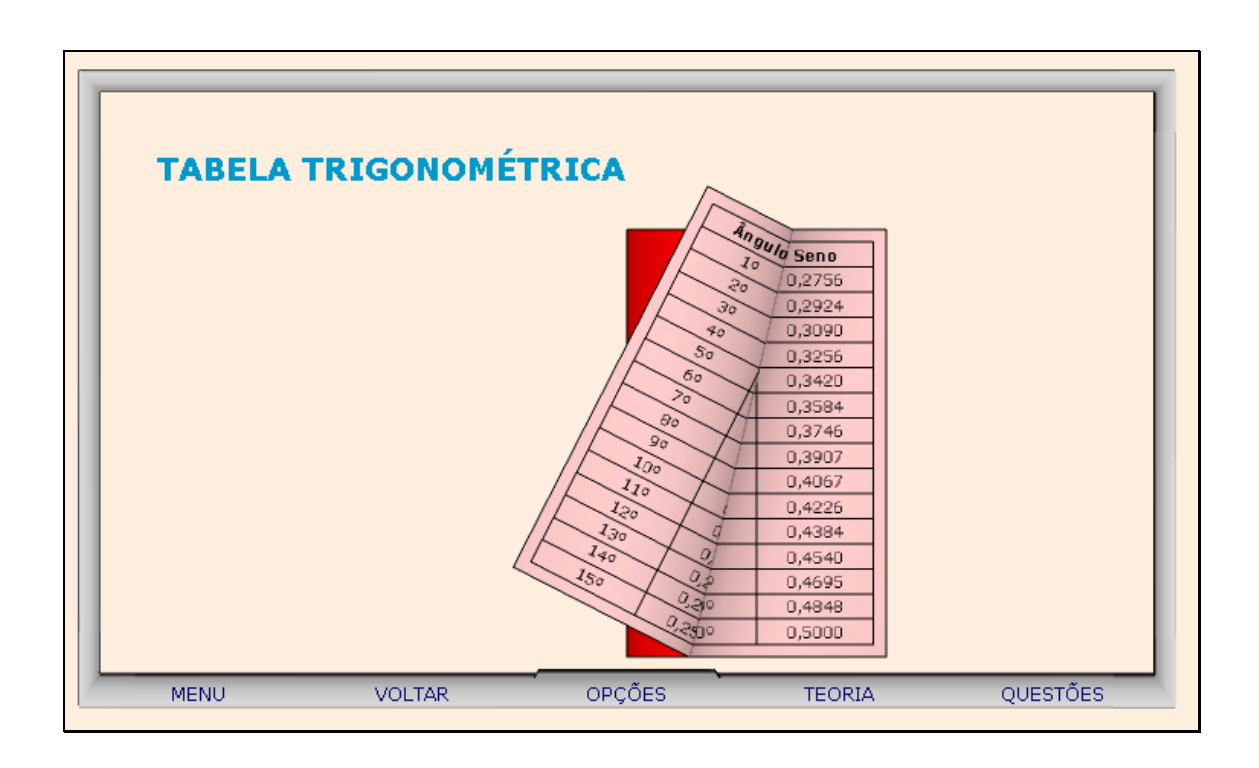

21. Clicando sobre o botão indicado por "Questões", um desafio é lançado. Para sua resolução, clicando sobre os links indicados por "Dica 1, Dica 2,...", orientações sobre como proceder para solucionar o desafio são fornecidas.

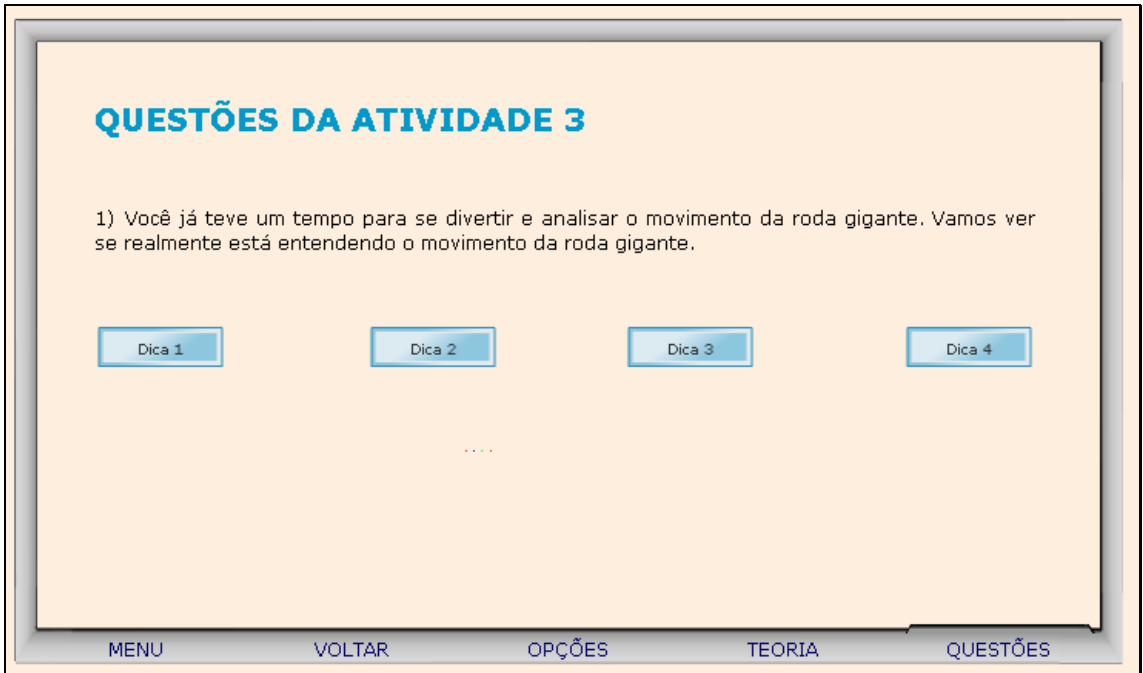

22. Para retornar a tela inicial, basta clicar no botão indicado por "Menu".

23. Clicando sobre "Atividade 4" o usuário poderá observar o diálogo dos personagens clicando sobre o botão indicado por  $\Theta$ , informando-se sobre a situação problema.

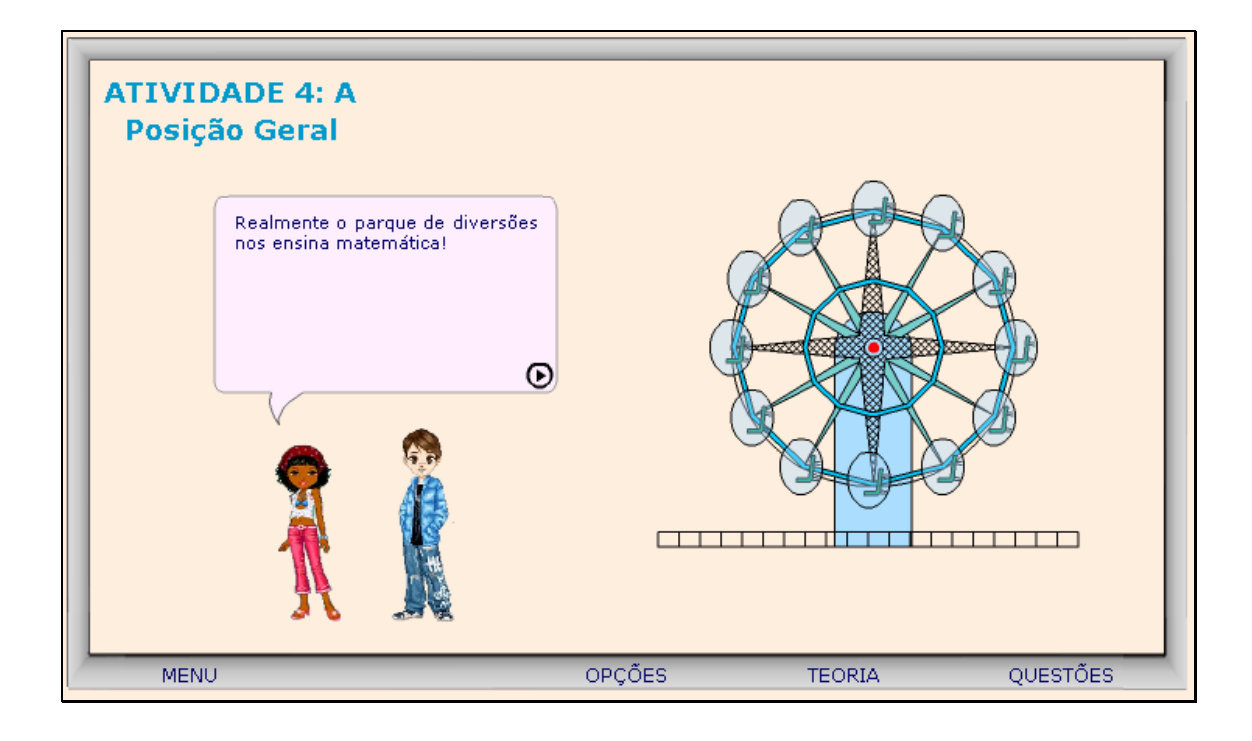

24. Nesta etapa, deve-se clicar sobre os personagens e arrastá-los até uma posição da roda gigante. Para iniciar o movimento é necessário clicar sobre o botão indicado por **Figure**; para parar com o movimento é necessário clicar sobre o botão indicado por **indicale estabala en explicitual de la clima**; para reorganizar os personagens em posições diferentes, é necessário clicar sobre o botão indicado por , sempre observando as alterações ocasionadas nos respectivos gráficos. O botão indicado por "Separar Gráficos", possibilita observar o movimento dos três personagens separadamente; bem como os botões indicados por sobrepor "1 e 2", "2 e 3", "1 e 3" e "Todos", possibilitam observar os respectivos movimentos simultaneamente. Clicando sobre o botão indicado por **120 a.** são dadas instruções sobre como proceder nesta atividade.

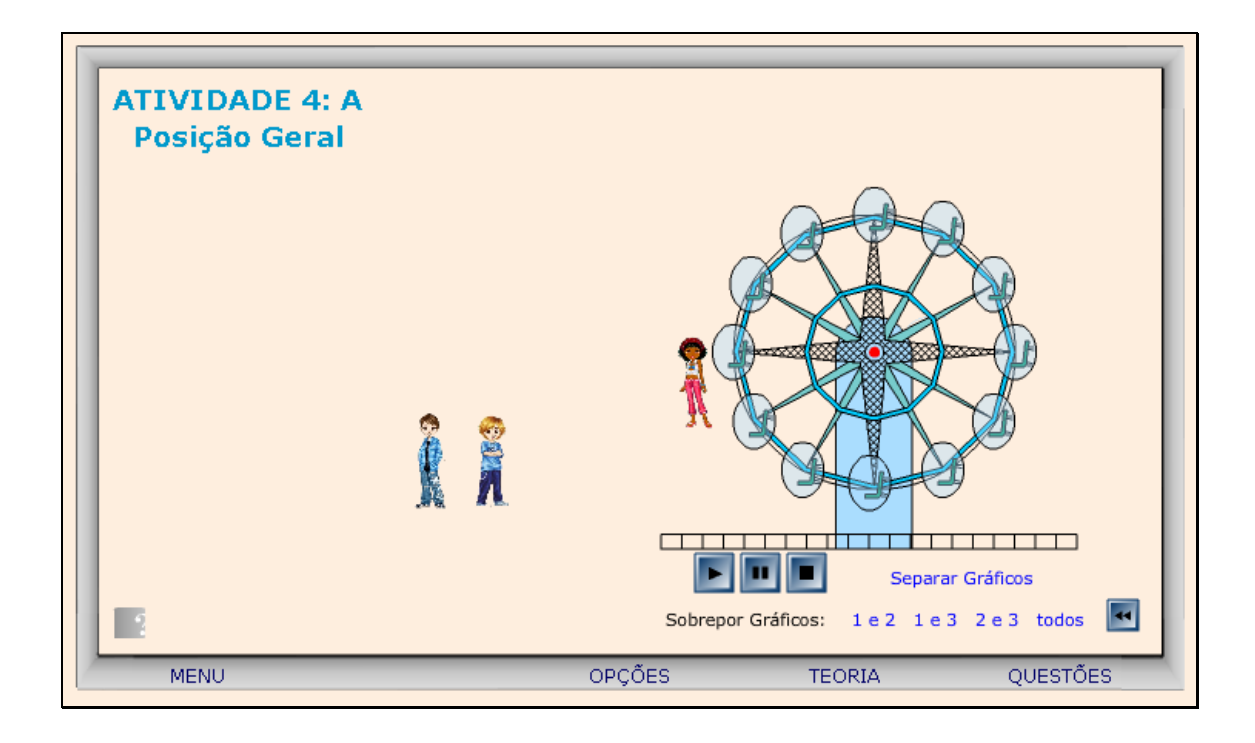

25. Caso ocorram dúvidas no desenvolvimento das atividades, clicando sobre o botão indicado por "Teoria", a seguinte tela é acionada:

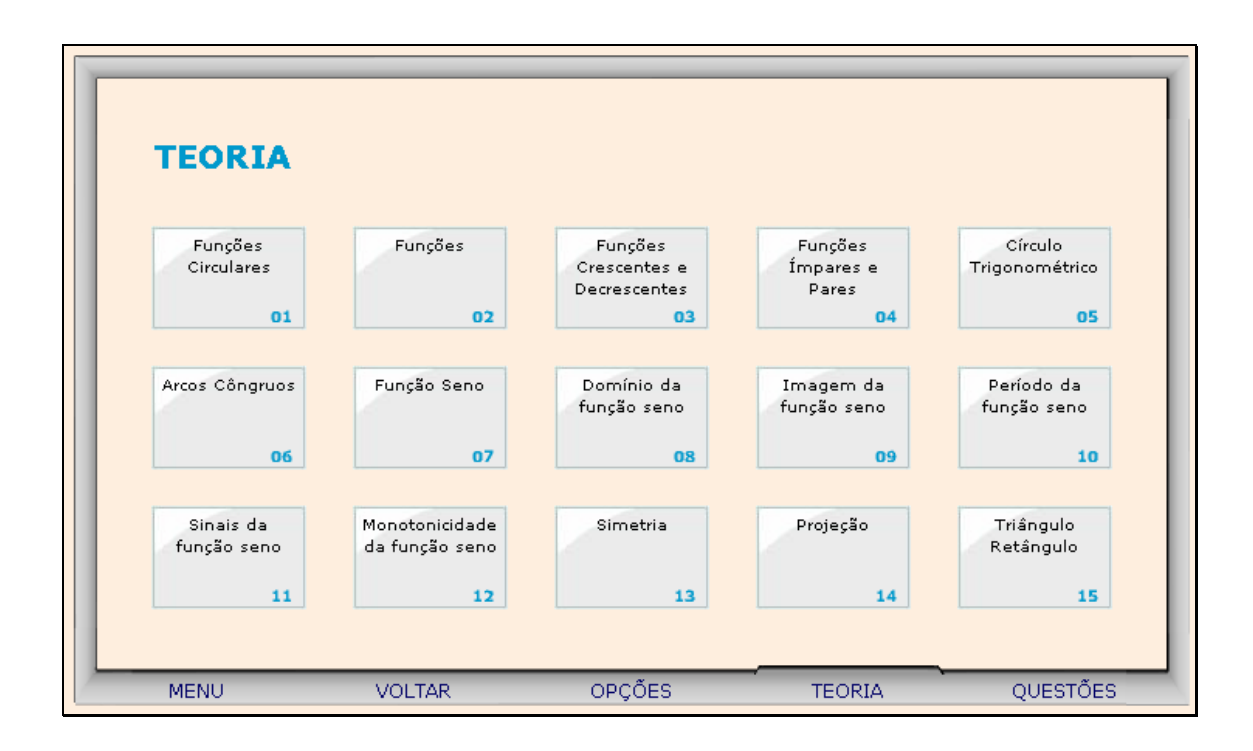

Clicando sobre cada link, o respectivo conteúdo é acionado.

26. Da mesma forma, clicando sobre o botão indicado por "Opções", uma tela com as possibilidades de acionar uma calculadora, o gráfico da função seno ou a tabela trigonométrica, clicando sobre o respectivo link.

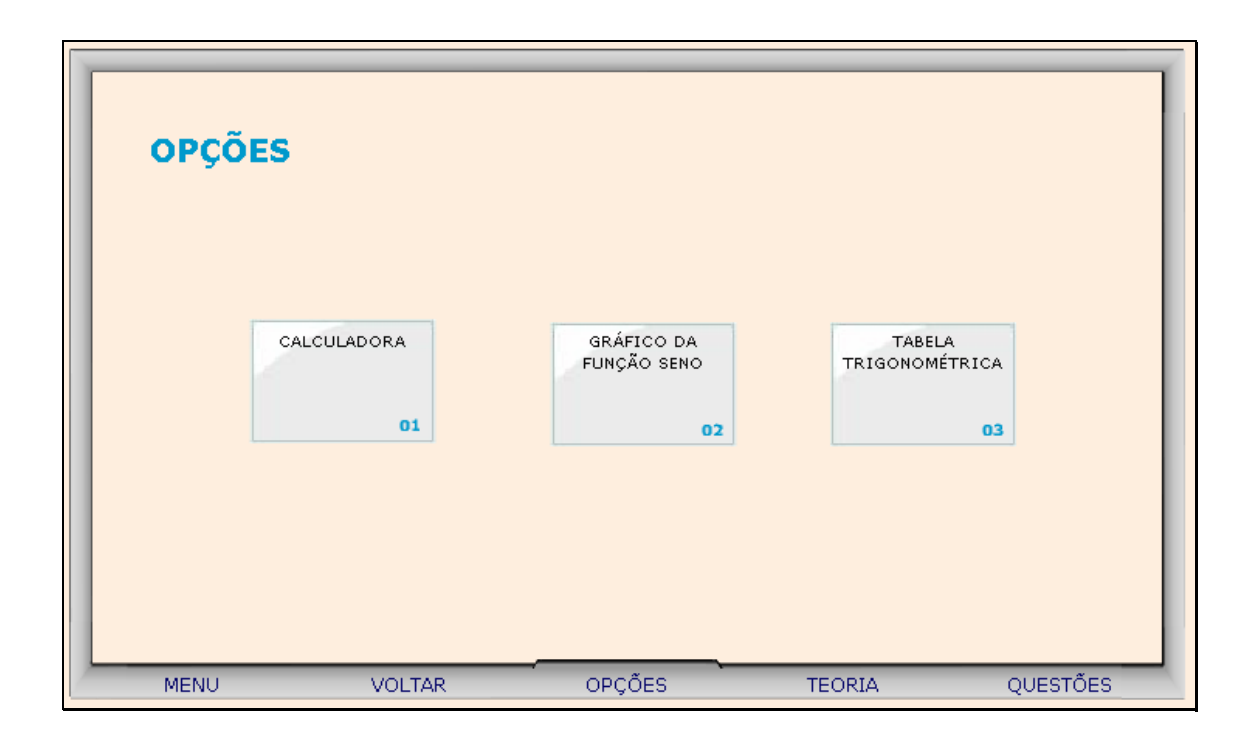

26.1. Clicando sobre o link indicado por "Calculadora", esta é ativada para auxiliar nos cálculos.

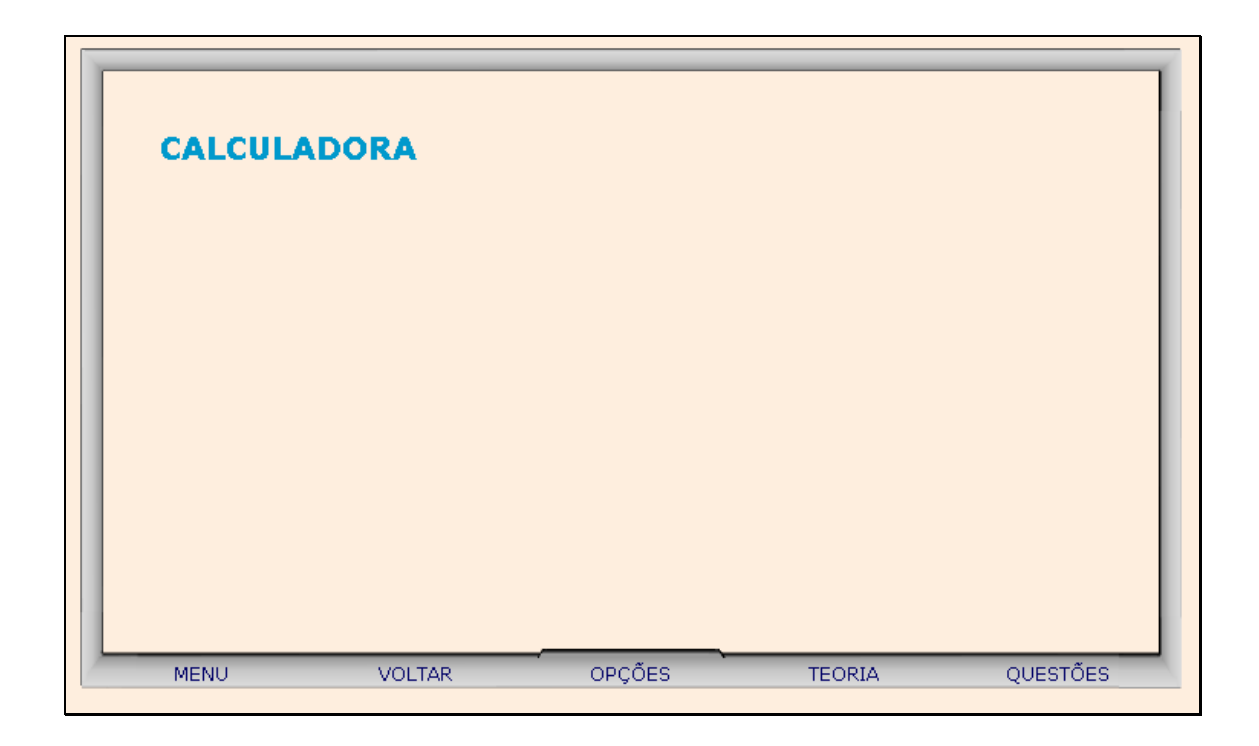

26.2. Clicando sobre o link indicado por "Gráfico da Função Seno", o usuário poderá arrastar o ponto vermelho sobre o gráfico, e observar as alterações ocasionadas no ângulo e no valor do seno.

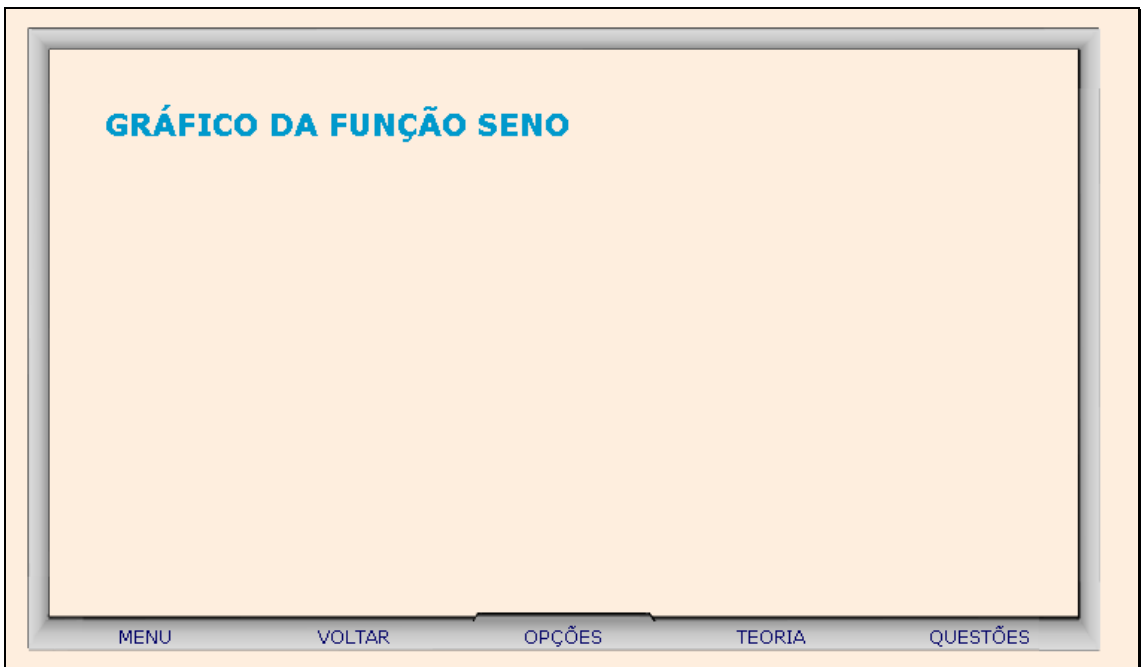

26.3. Clicando sobre o link indicado por "Tabela Trigonométrica", o usuário poderá clicar sobre a parte inferior da página e arrastá-la, como se estivesse folhando um livro, e assim observar os valores do seno do 1º quadrante.

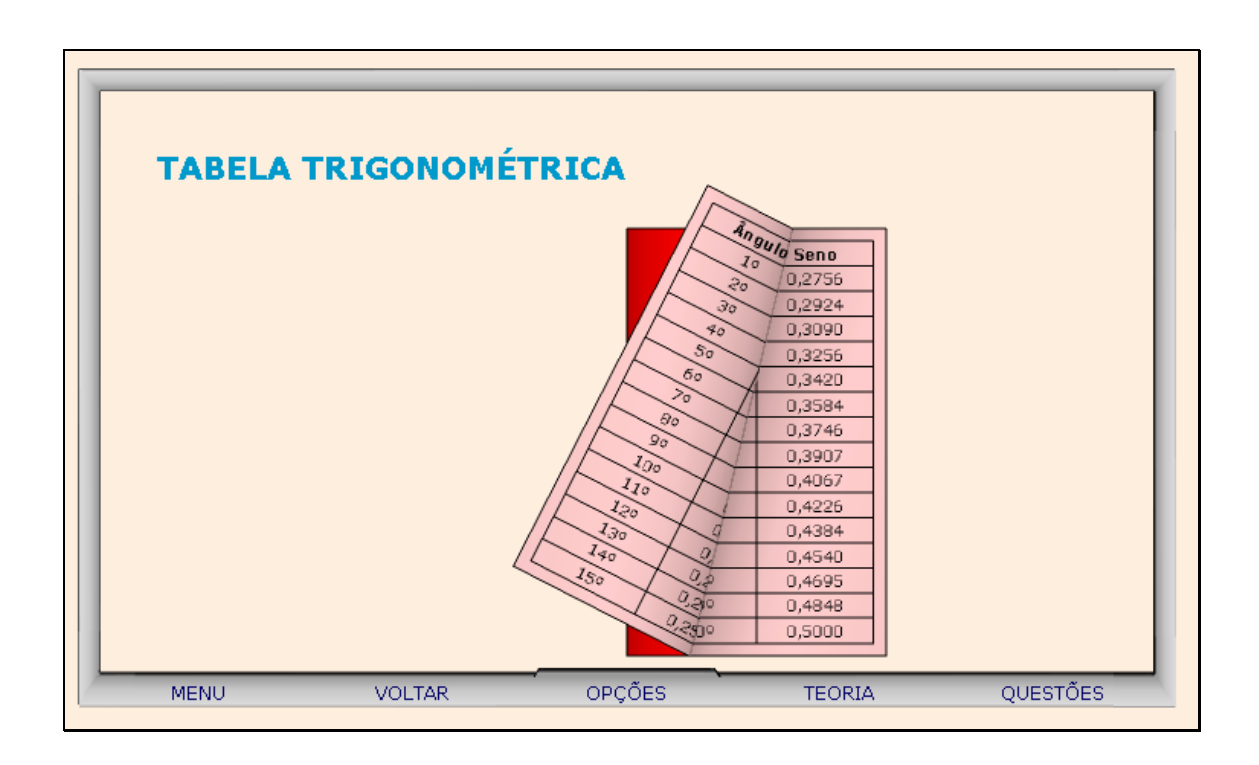

27. Clicando sobre o botão indicado por "Questões", um desafio é lançado. Para sua resolução, clicando sobre os links indicados por "Dica 1, Dica 2,...", orientações sobre como proceder para solucionar o desafio são fornecidas.

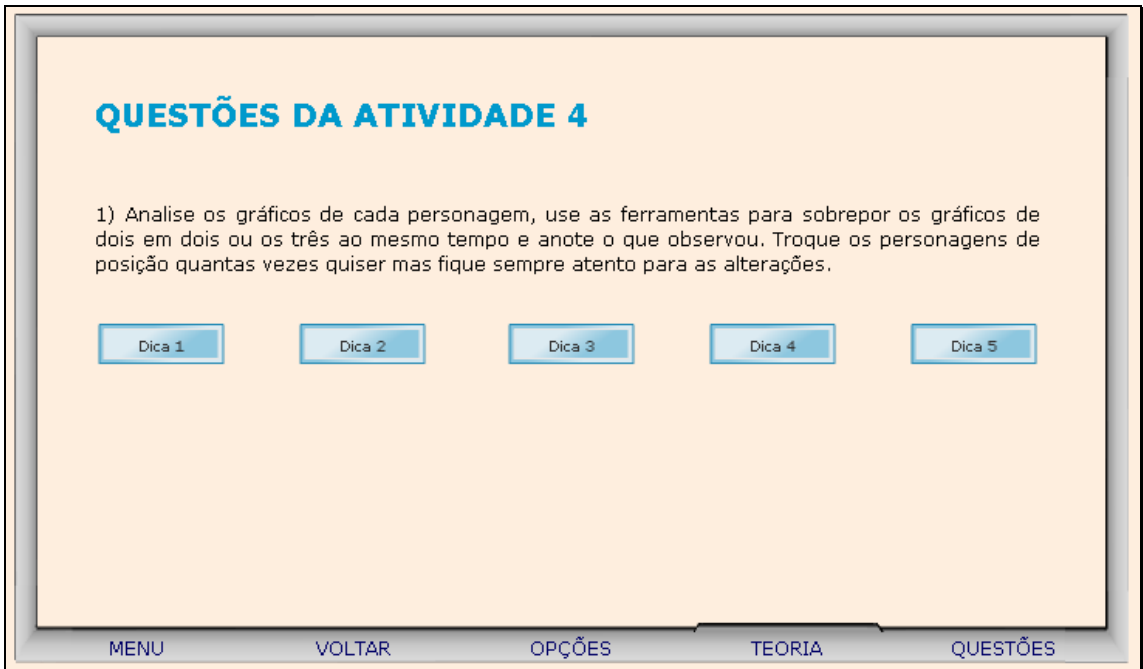

28. Para retornar a tela inicial, basta clicar no botão indicado por "Menu".

29. Clicando sobre "Atividade 5" o usuário poderá observar o diálogo dos personagens clicando sobre o botão indicado por  $\Theta$ , informando-se sobre a situação problema.

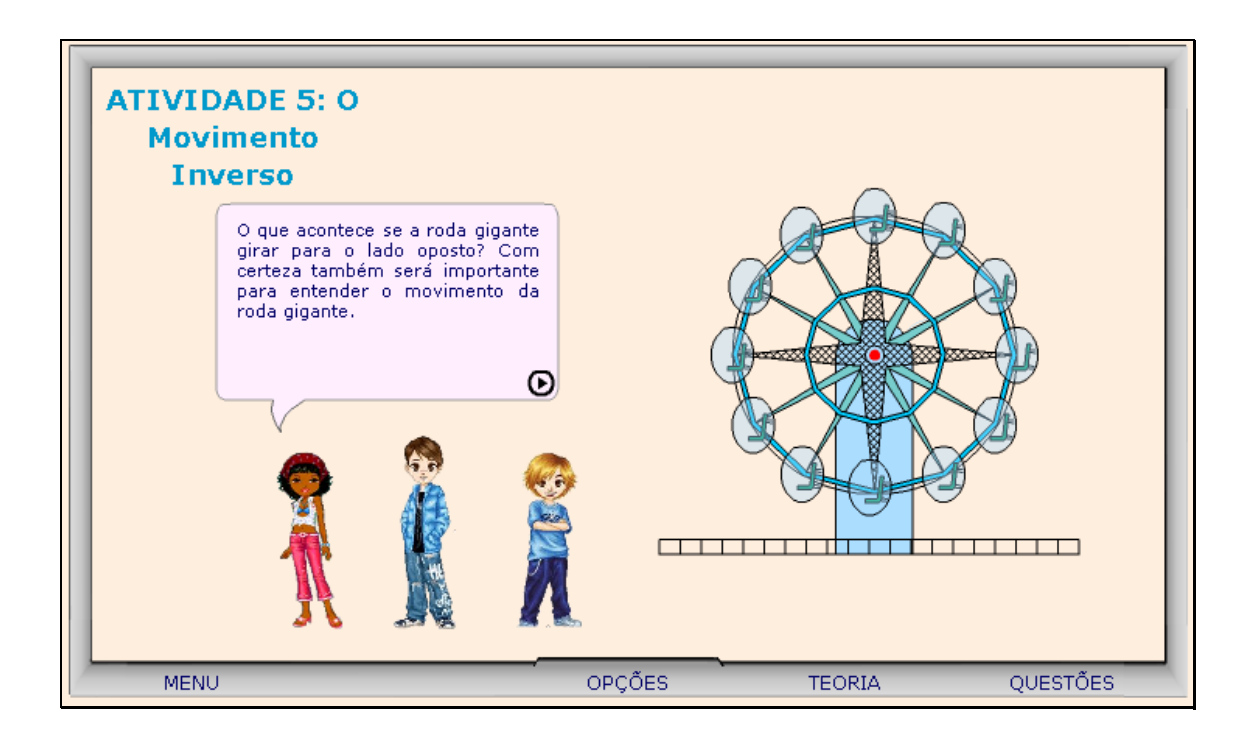

30. Deve-se clicar sobre os personagens e arrastá-los até uma posição da roda gigante. Para iniciar o movimento é necessário clicar sobre o botão indicado por  $\left| \rule{0.3cm}{.0cm} \right|$  para parar com o movimento é necessário clicar sobre o botão indicado por  $\left| \rule{0.3cm}{.0cm} \right|$ ; para reorganizar os personagens em posições diferentes, é necessário clicar sobre o botão indicado por **II**, sempre observando as alterações ocasionadas nos respectivos gráficos. O botão indicado por "Separar Gráficos", possibilita observar o movimento dos três personagens separadamente; bem como os botões indicados por sobrepor "1 e 2", "2 e 3", "1 e 3" e "Todos", possibilitam observar os respectivos movimentos simultaneamente. Clicando sobre o botão indicado por **1994**, são dadas instruções sobre como proceder nesta atividade.

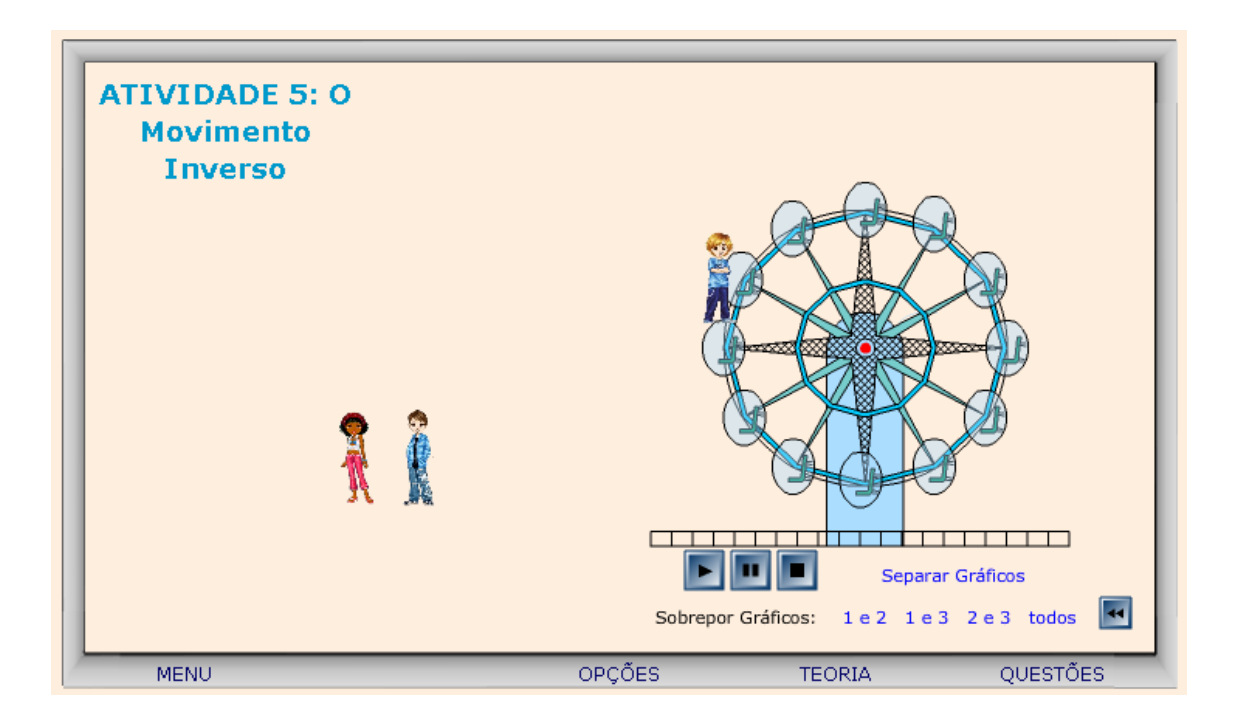

31. Caso ocorram dúvidas no desenvolvimento das atividades, clicando sobre o botão indicado por "Teoria", a seguinte tela é acionada:

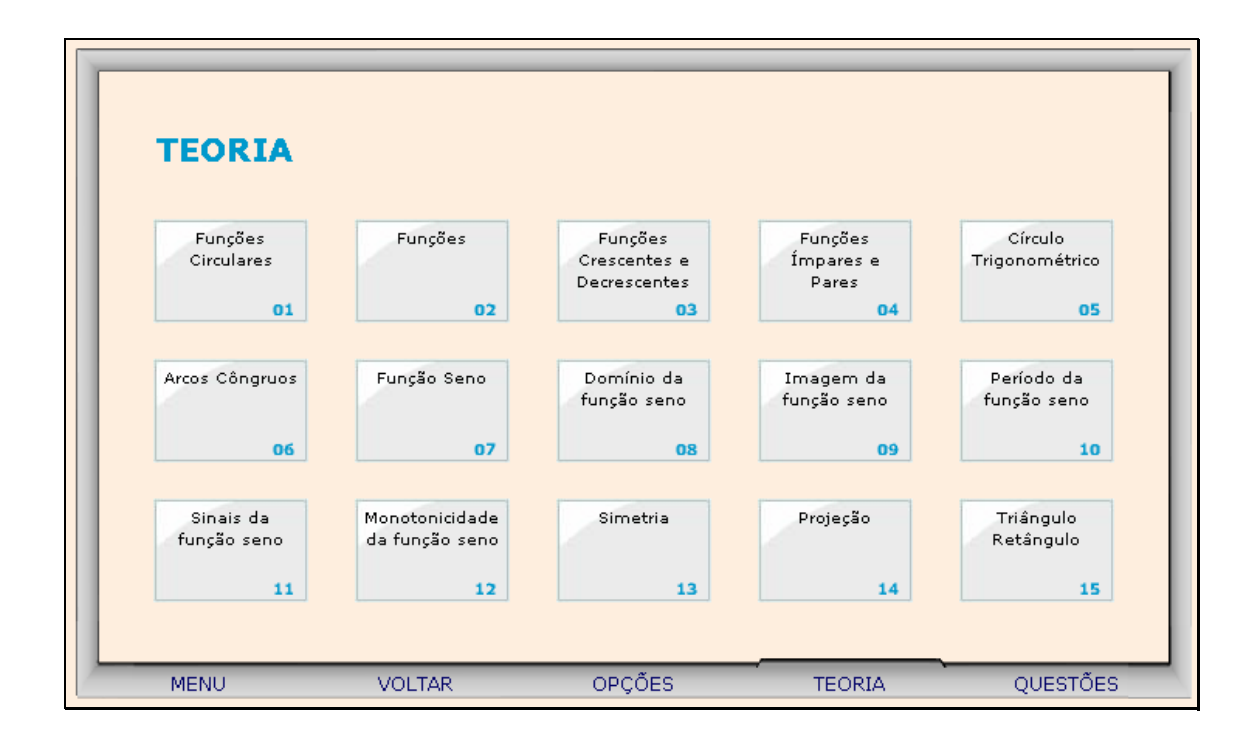

Clicando sobre cada link, o respectivo conteúdo é acionado.

32. Da mesma forma, clicando sobre o botão indicado por "Opções", uma tela com as possibilidades de acionar uma calculadora, o gráfico da função seno ou a tabela trigonométrica, clicando sobre o respectivo link.

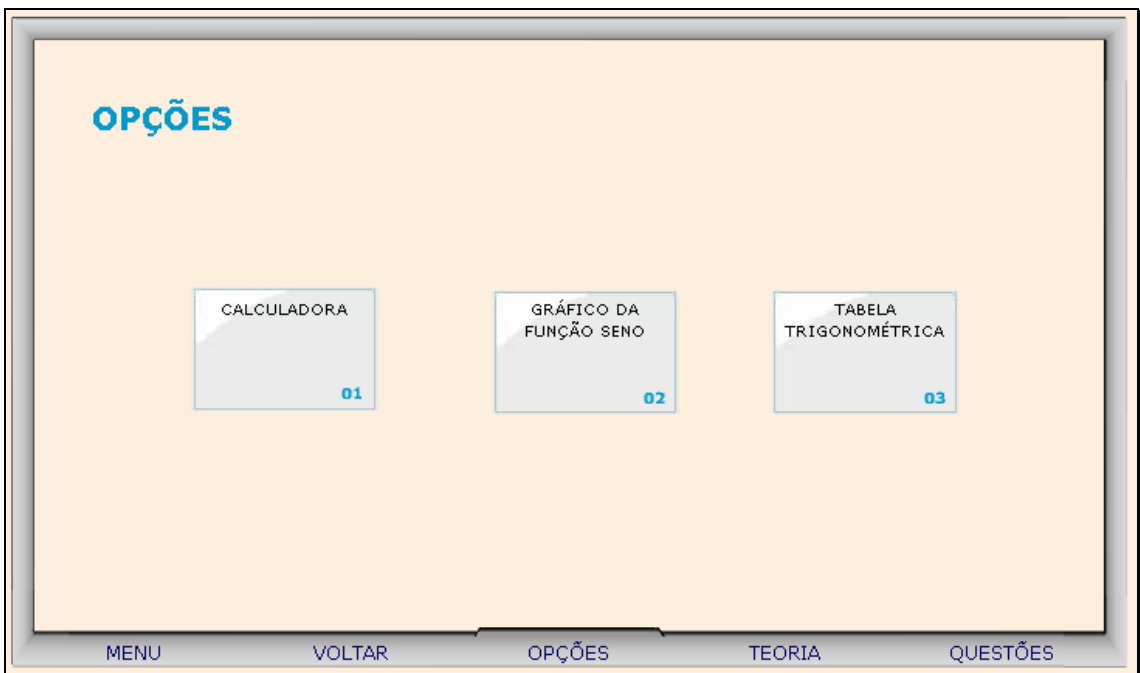

32.1. Clicando sobre o link indicado por "Calculadora", esta é ativada para auxiliar nos cálculos.

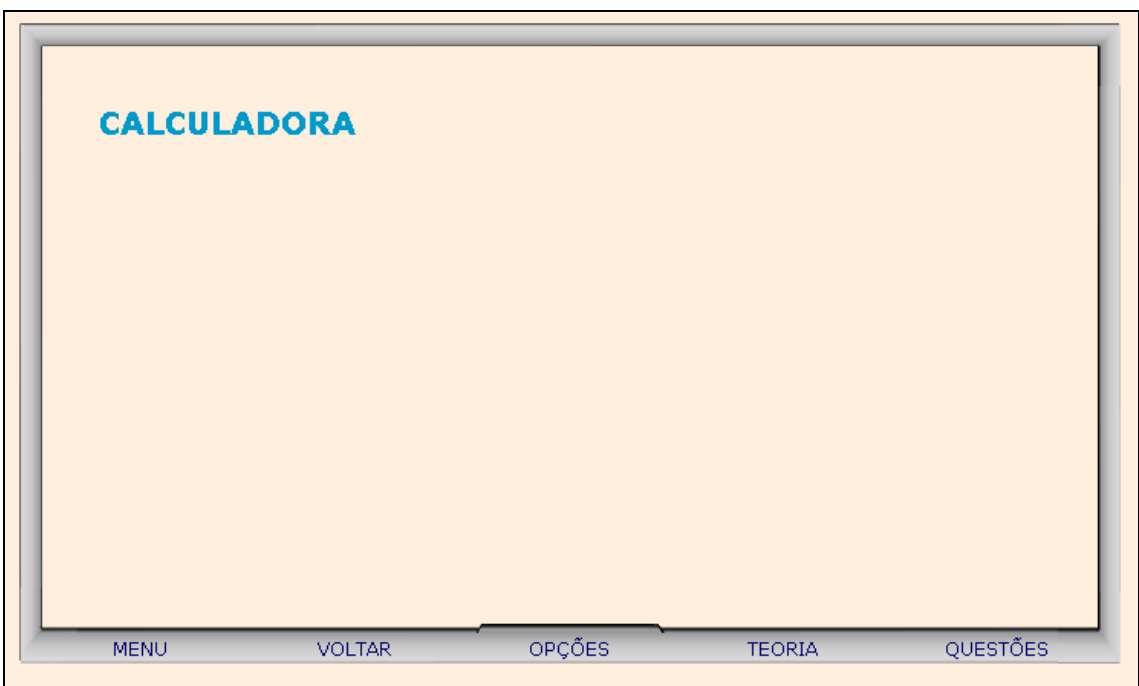

32.2. Clicando sobre o link indicado por "Gráfico da Função Seno", o usuário poderá arrastar o ponto vermelho sobre o gráfico, e observar as alterações ocasionadas no ângulo e no valor do seno.

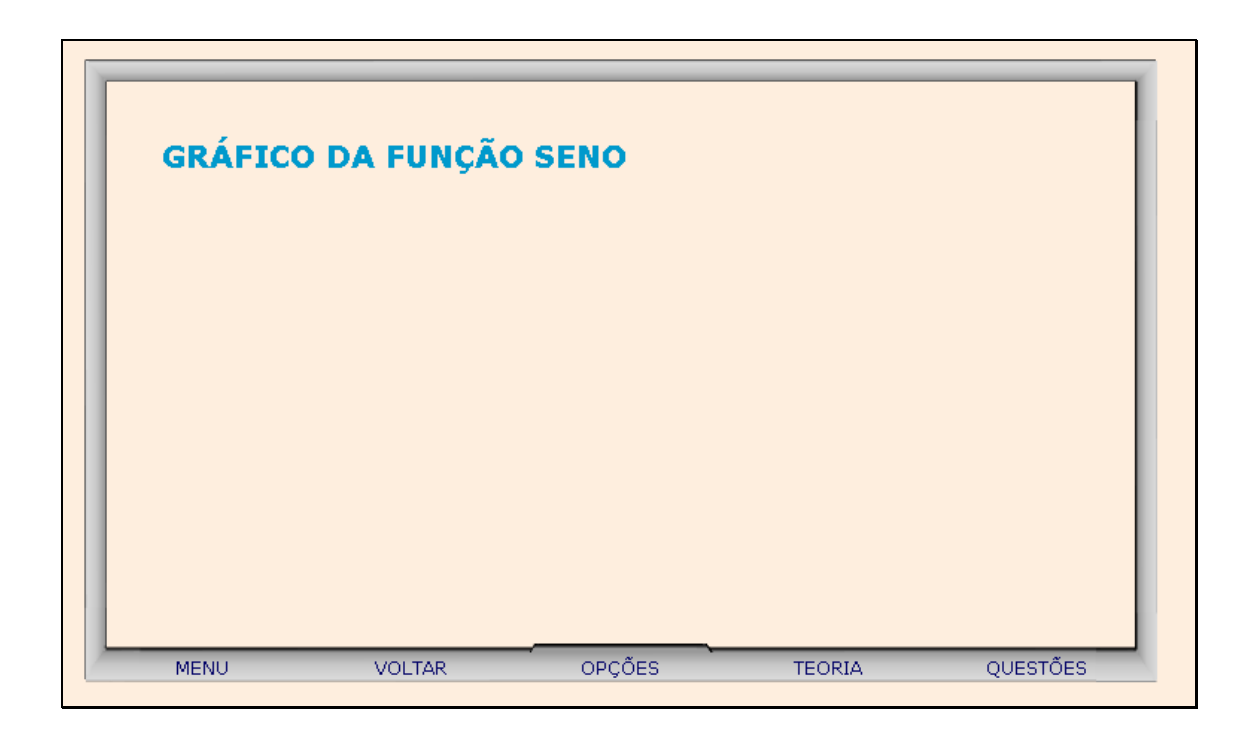

32.3. Clicando sobre o link indicado por "Tabela Trigonométrica", o usuário poderá clicar sobre a parte inferior da página e arrastá-la, como se estivesse folhando um livro, e assim observar os valores do seno do 1º quadrante.

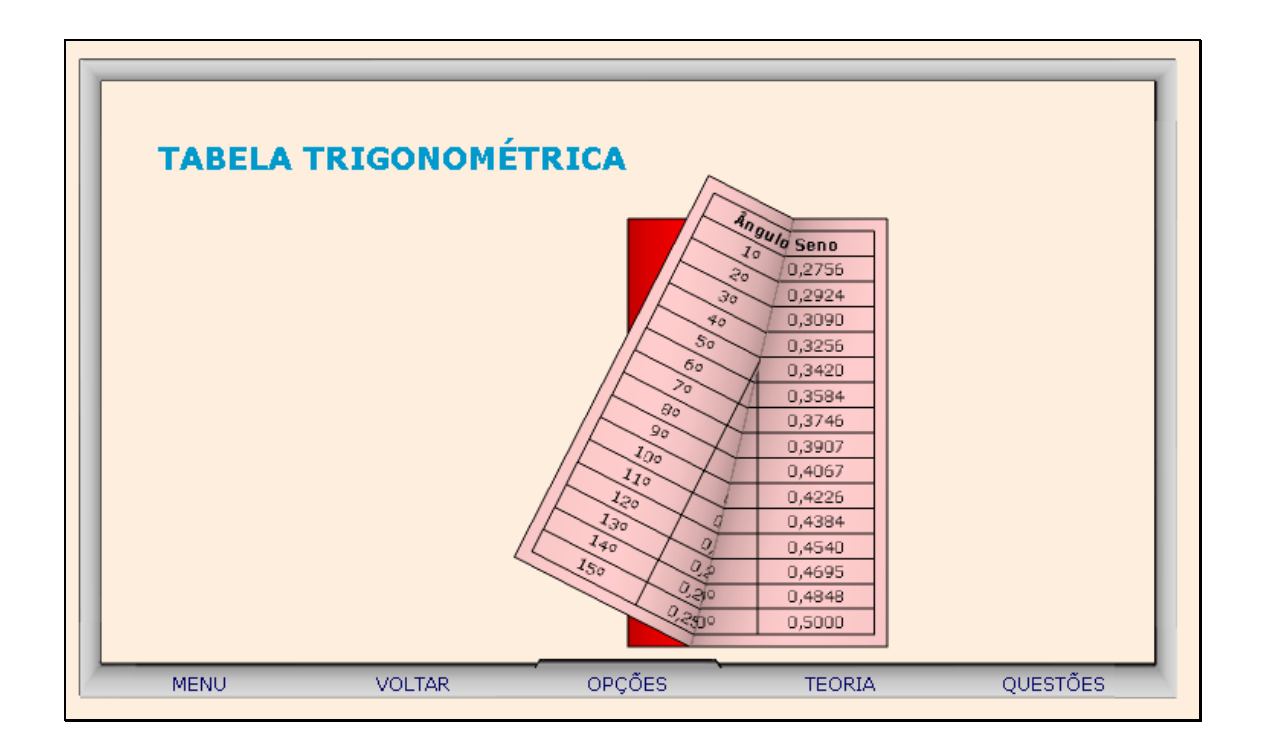

33. Clicando sobre o botão indicado por "Questões", um desafio é lançado. Para sua resolução, clicando sobre os links indicados por "Dica 1, Dica 2,...", orientações sobre como proceder para solucionar o desafio são fornecidas.

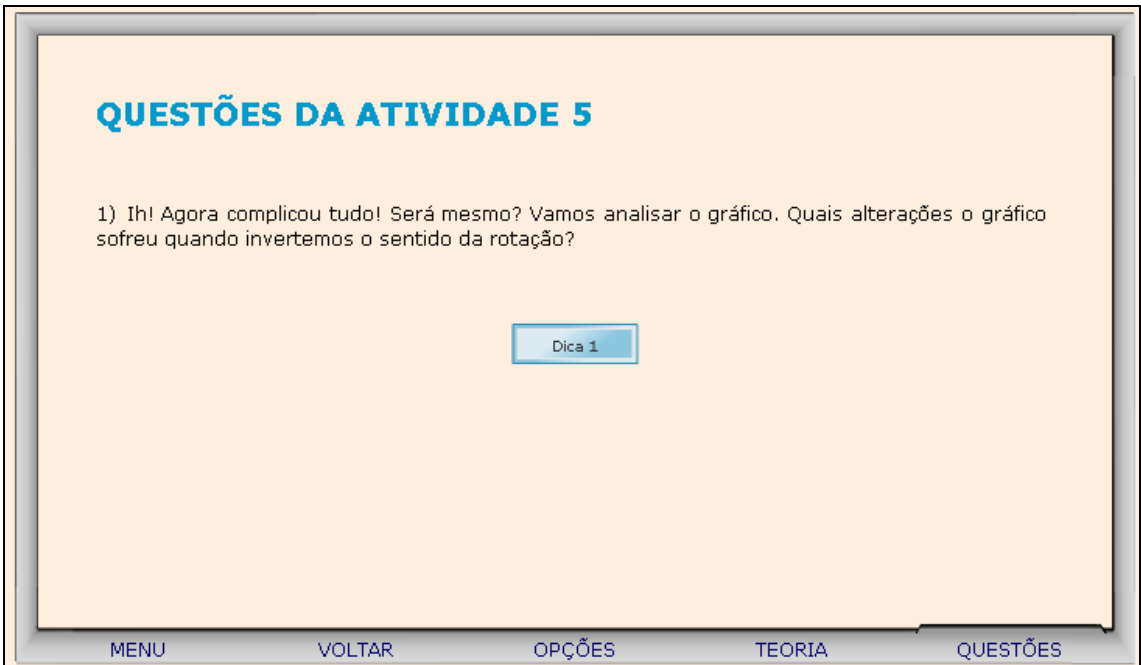

34. Para retornar a tela inicial, basta clicar no botão indicado por "Menu".